# **Jaguar 6.0**

# Quick Start Guide

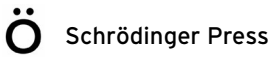

Copyright © 2005 Schrödinger, LLC. All rights reserved. Glide, Impact, Jaguar, Liaison, LigPrep, Maestro, Phase, Prime, QikProp, QikFit, QikSim, QSite, and Strike are trademarks of Schrödinger, LLC. Schrödinger and MacroModel and registered trademarks of Schrödinger, LLC.

To the maximum extent permitted by applicable law, this publication is provided "as is" without warranty of any kind. This publication may contain trademarks of other companies.

Please note that any third party programs ("Third Party Programs") or third party Web sites ("Linked Sites") referred to in this document may be subject to third party license agreements and fees. Schrödinger, LLC and its affiliates have no responsibility or liability, directly or indirectly, for the Third Party Programs or for the Linked Sites or for any damage or loss alleged to be caused by or in connection with use of or reliance thereon. Any warranties that we make regarding our own products and services do not apply to the Third Party Programs or Linked Sites, or to the interaction between, or interoperability of, our products and services and the Third Party Programs. Referrals and links to Third Party Programs and Linked Sites do not constitute an endorsement of such Third Party Programs or Linked Sites.

Revision A, June 2005

# **Contents**

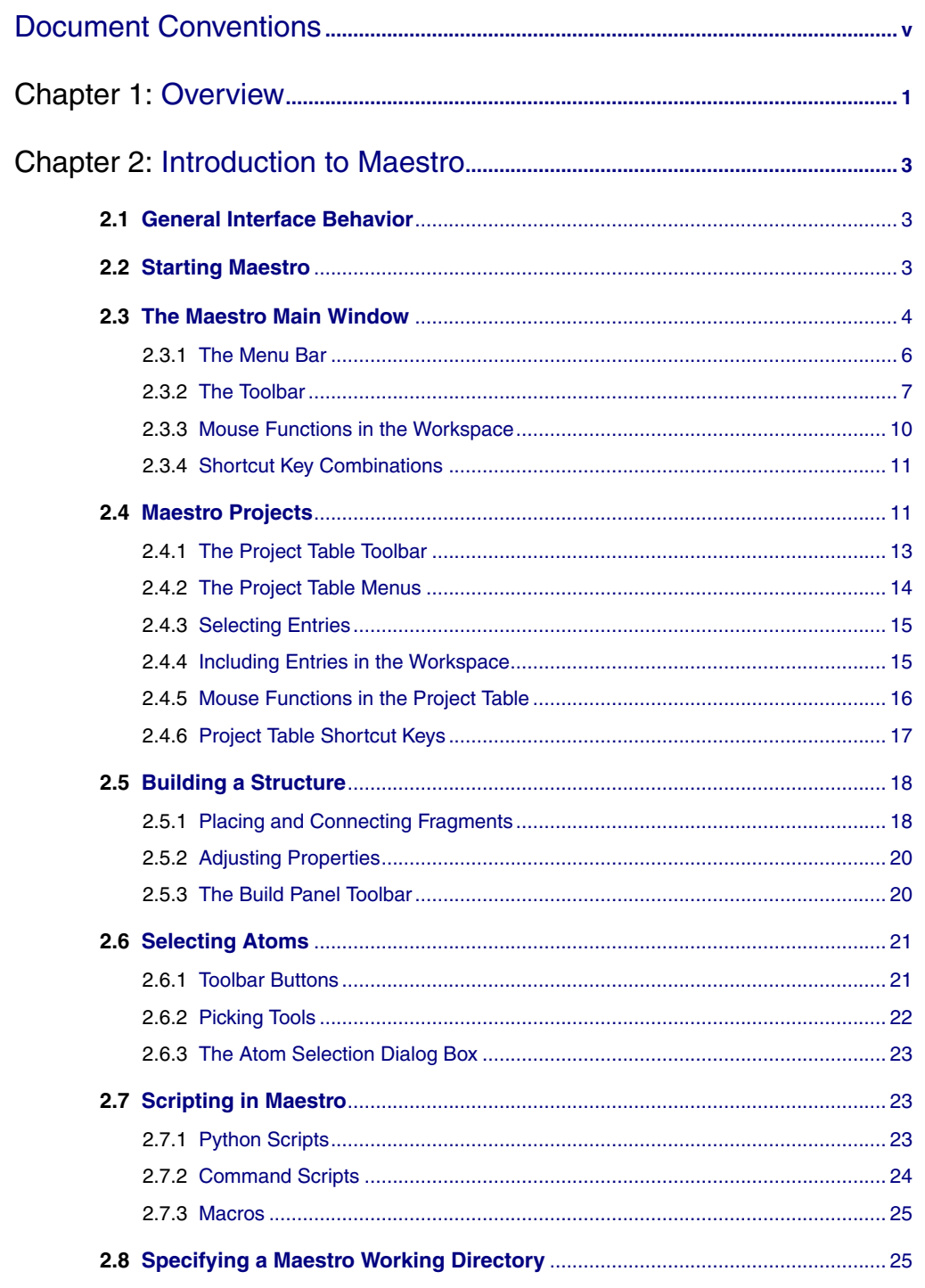

**Contents** 

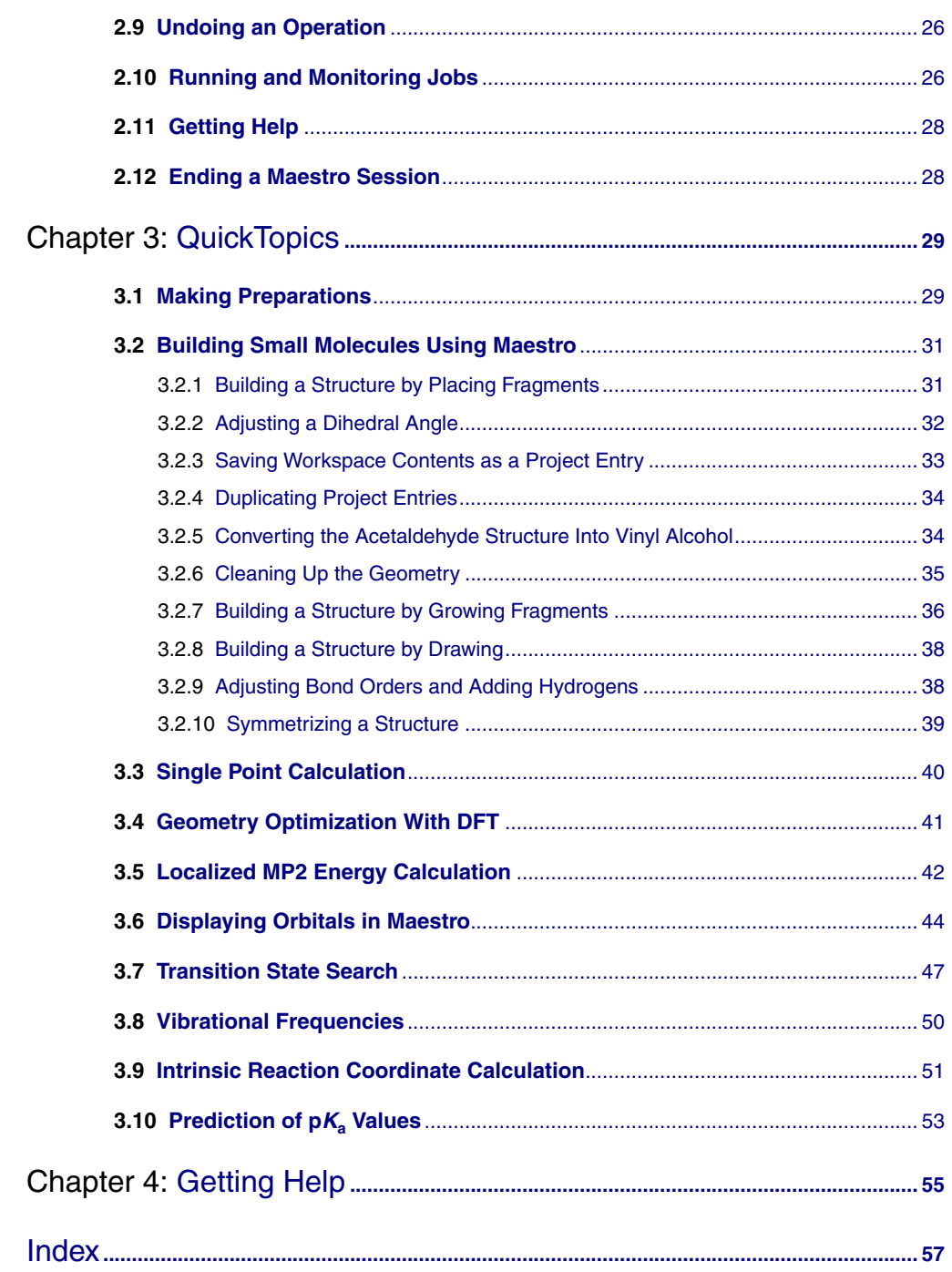

# <span id="page-4-0"></span>**Document Conventions**

In addition to the use of italics for names of documents, the font conventions that are used in this document are summarized in the table below.

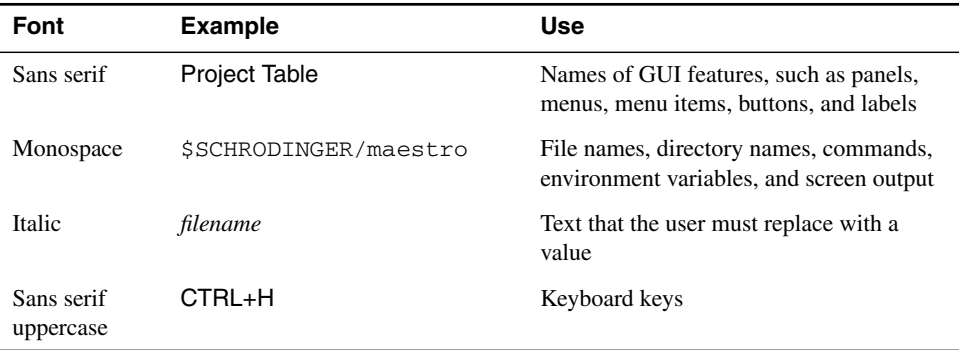

In descriptions of command syntax, the following UNIX conventions are used: braces  $\{\}$ enclose a choice of required items, square brackets  $\lceil \cdot \rceil$  enclose optional items, and the bar symbol | separates items in a list from which one item must be chosen. Lines of command syntax that wrap should be interpreted as a single command.

In this document, to *type* text means to type the required text in the specified location, and to *enter* text means to type the required text, then press the ENTER key.

References to literature sources are given in square brackets, like this: [10].

*Document Conventions*

# <span id="page-6-0"></span>**Chapter 1: Overview**

This manual introduces you to Jaguar and Maestro, and it contains exercises designed to help you learn the basic tasks you will need to prepare and initiate Jaguar calculations from Maestro. For more information about Jaguar features, see the *Jaguar User Manual*.

[Chapter 2](#page-8-3) provides an overview of the basic capabilities and design of Maestro, the graphical user interface (GUI) for all Schrödinger products. For more information on using Maestro, see the Maestro online help or the *Maestro User Manual*.

[Chapter 3](#page-34-2) provides a set of exercises that show you how to run various Jaguar calculations: single-point energies with both DFT and LMP2 theory, geometry optimizations, transition state searches, intrinsic reaction coordinate calculations, frequency calculations, orbital plotting, and p*K*<sub>a</sub> prediction. Help for each of the Jaguar tasks is available in the Maestro online help.

[Chapter 4](#page-60-1) provides information on how to get help if you encounter any problems.

*Chapter 1: Overview*

# <span id="page-8-3"></span><span id="page-8-0"></span>**Chapter 2: Introduction to Maestro**

Maestro is the graphical user interface for all of Schrödinger's products: Glide™, Impact™, Jaguar™, Liaison™, LigPrep™, MacroModel®, Phase™, Prime™, QikProp™, QSite™, and Strike<sup>™.</sup> It contains tools for building, displaying, and manipulating chemical structures; for organizing, loading, and storing these structures and associated data; and for setting up, monitoring, and visualizing the results of calculations on these structures. This chapter provides a brief introduction to Maestro and some of its capabilities. For more information on any of the topics in this chapter, see the *Maestro User Manual*.

# <span id="page-8-1"></span>**2.1 General Interface Behavior**

<span id="page-8-5"></span>Most Maestro panels are amodal: more than one panel can be open at a time, and a panel need not be closed for an action to be carried out. Each Maestro panel has a Close button so you can hide the panel from view.

<span id="page-8-6"></span>Maestro supports the mouse functions common to many graphical user interfaces. The left button is used for selecting: choosing menu items, clicking buttons, and selecting objects by clicking or dragging. This button is also used for resizing and moving panels. The right button displays a context-sensitive menu. Other common mouse functions are supported, such as using the mouse in combination with the SHIFT or CTRL keys to select a range of items and select or deselect a single item without affecting other items.

In addition, the mouse buttons are used for special functions described later in this chapter. These functions assume that you have a three-button mouse. If you have a two-button mouse, ensure that it is configured for three-button mouse simulation (the middle mouse button is simulated by pressing or holding down both buttons simultaneously).

# <span id="page-8-2"></span>**2.2 Starting Maestro**

<span id="page-8-4"></span>Before starting Maestro, you must first set the SCHRODINGER environment variable to point to the installation directory. To set this variable, enter the following command at a shell prompt:

**csh/tcsh:** setenv SCHRODINGER *installation-directory* **bash/ksh:** export SCHRODINGER=*installation-directory* You might also need to set the DISPLAY environment variable, if it is not set automatically when you log in. To determine if you need to set this variable, enter the command:

```
echo $DISPLAY
```
If the response is a blank line, set the variable by entering the following command:

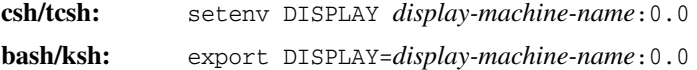

After you set the SCHRODINGER and DISPLAY environment variables, you can start Maestro using the command:

```
$SCHRODINGER/maestro options
```
If you add the \$SCHRODINGER directory to your path, you only need to enter the command maestro. Options for this command are given in Section 1.1 of the *Maestro User Manual*.

The directory from which you started Maestro is Maestro's current working directory, and all data files are written to and read from this directory unless otherwise specified (see [Section 2.8](#page-30-1) [on page 25](#page-30-1)). You can change directories by entering the following command in the command input area (see [page 6](#page-11-1)) of the main window:

<span id="page-9-4"></span>cd *directory-name*

where *directory-name* is either a full path or a relative path.

# <span id="page-9-0"></span>**2.3 The Maestro Main Window**

The Maestro main window is shown in [Figure 2.1 on page 5.](#page-10-0) The main window components are listed below.

The following components are always visible:

- **Title bar**—displays the Maestro version, the project name (if there is one) and the current working directory.
- **Auto-Help**—automatically displays context-sensitive help.
- **Menu bar**—provides access to panels.
- **Workspace**—displays molecular structures.

The following components can be displayed or hidden by choosing the component from the Display menu. Your choice of which main window components are displayed is persistent between Maestro sessions.

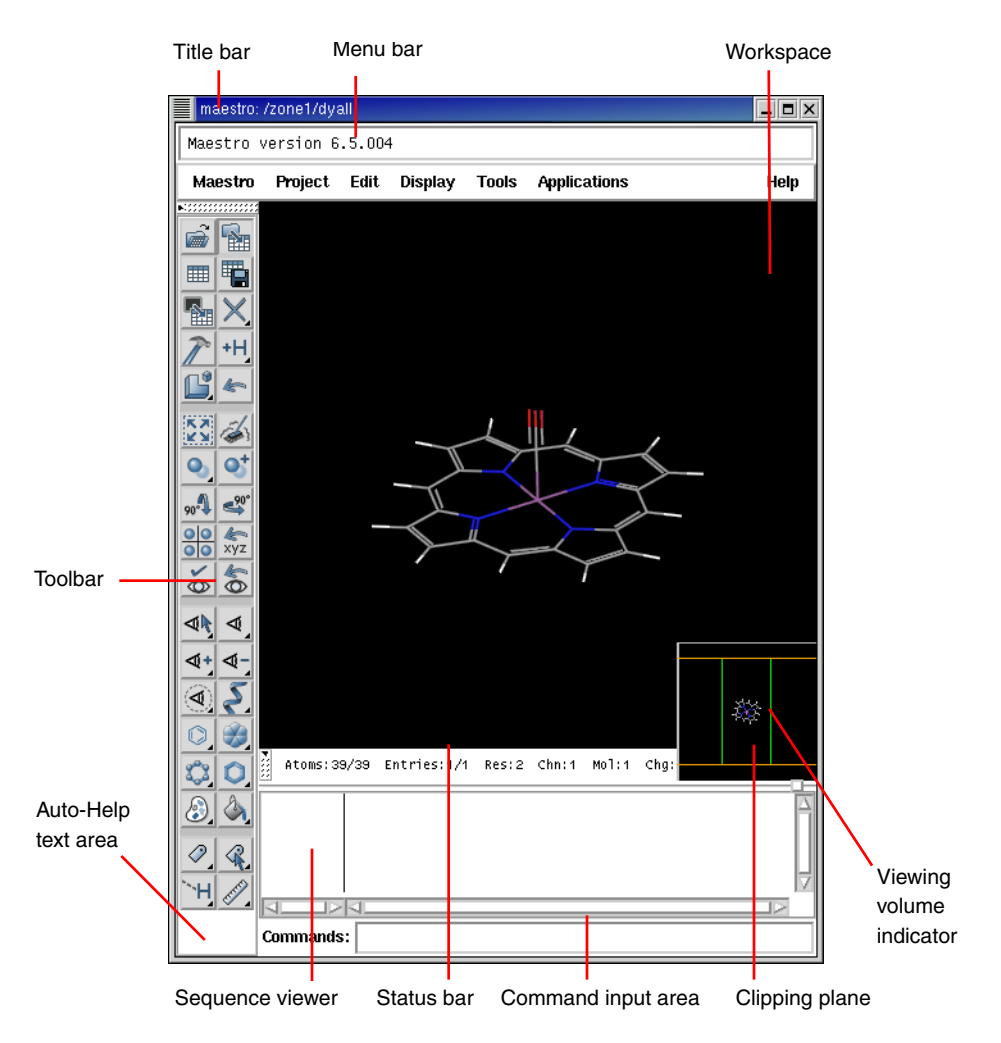

<span id="page-10-1"></span>*Figure 2.1. The Maestro main window.*

- <span id="page-10-0"></span>• **Toolbar**—contains buttons for many common tasks and provides tools for displaying and manipulating structures, as well as organizing the Workspace.
- **Status bar**—displays information about a particular atom, or about structures in the Workspace, depending on where the cursor pauses:
	- **Atom**—displays the chain, residue number, element, PDB atom name, formal charge, and title or entry name (this last field is set by choosing Preferences from the Maestro menu and selecting the Feedback folder).
- **Workspace**—displays the number of atoms, entries, residues, chains, and molecules in the Workspace.
- **Clipping planes window**—displays a small, top view of the Workspace and shows the clipping planes and viewing volume indicators.
- **Sequence viewer**—shows the sequences for proteins displayed in the Workspace.
- <span id="page-11-1"></span>• **Command input area**—provides a place to enter Maestro commands.

When a distinction between components in the main window and those in other panels is needed, the term *main* is applied to the main window components (e.g., main toolbar).

### <span id="page-11-2"></span><span id="page-11-0"></span>**2.3.1 The Menu Bar**

The menus on the main menu bar provide access to panels, allow you to execute commands, and control the appearance of the Workspace. The main menus are as follows:

- Maestro—save or print images in the Workspace, execute system commands, save or load a panel layout, set preferences, set up Maestro command aliases, and quit Maestro.
- Project—open and close projects, import and export structures, make a snapshot, and annotate a project. These actions can also be performed from the Project Table panel. For more information, see [Section 2.4 on page 11.](#page-16-1)
- Edit—undo actions, build and modify structures, define command scripts and macros, and find atoms in the Workspace.
- Display—control the display of the contents of the Workspace, arrange panels, and display or hide main window components.
- Tools—group atoms; measure, align, and superimpose structures; and view and visualize data.
- Applications—set up, submit, and monitor jobs for Schrödinger's computational programs. Some products have a submenu from which you can choose the task to be performed.
- Scripts—manage and install Python scripts that come with the distribution and scripts that you create yourself. (See Chapter 12 of the *Maestro User Manual* for details.)
- Help—open the Help panel and display or hide Balloon Help (tooltips).

## <span id="page-12-5"></span><span id="page-12-0"></span>**2.3.2 The Toolbar**

#### **Button Types**

The main toolbar contains three kinds of buttons for performing common tasks:

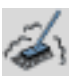

**Action**—Perform a simple task, like clearing the Workspace.

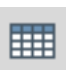

**Display**—Open or close a panel or open a dialog box, such as the Project Table panel.

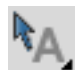

<span id="page-12-3"></span><span id="page-12-2"></span>**Menu**—Display a *button menu*. These buttons have a triangle in the lower right corner.

#### **Types of Items on a Button Menu**

There are four types of items on button menus, and all four types can be on the same menu (see [Figure 2.2](#page-12-1)):

- **Action**—Perform an action immediately.
- **Display**—Open a panel or dialog box.
- <span id="page-12-4"></span>• **Object Type**—Choose Atoms, Bonds, Residues, Chains, Molecules, or Entries, then click on an atom in the Workspace to perform the action on all the atoms in that structural unit.

The object type is marked on the menu with a red diamond and the button is indented to indicate the action to be performed.

• **Other Setting**—Set a state, choose an attribute, or choose a parameter type and click on atoms in the Workspace to act upon that parameter.

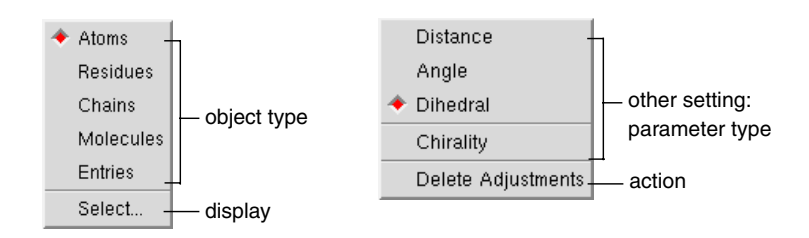

<span id="page-12-1"></span>*Figure 2.2. The* Workspace selection *button menu and the* Adjust distances, angles or dihedrals *button menu.*

#### **The Toolbar Buttons**

The toolbar buttons are described below. Some descriptions refer to features not described in this chapter. See the *Maestro User Manual* for a fuller description of these features.

#### Workspace selection

- Choose an object type for selecting
- Open the Atom Selection dialog box

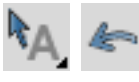

#### Undo/Redo

Undo or redo the last action. Performs the same function as the Undo item on the Edit menu, and changes to an arrow pointing in the opposite direction when an Undo has been performed, indicating that its next action is Redo.

Open a project Open the Open Project dialog box.

Open/Close Project Table Open the Project Table panel or close it if it is open.

#### Create entry from Workspace

Open a dialog box in which you can create an entry in the current project using the contents of the Workspace.

Open/Close Build panel

Open the Build panel or close it if it is open.

#### Local transformation

- Choose an object type for transforming
- Click to select atoms to transform
- Open the Advanced Transformations panel

#### Fit to screen

Scale the displayed structure to fit into the Workspace and reset the center of rotation.

#### Set fog display state

Choose a fog state. Automatic means fog is on when there are more than 40 atoms in the Workspace, otherwise it is off.

Import structures Open the Import panel.

#### Save as

Open the Save Project As dialog box, to save the project with a new name.

#### <span id="page-13-0"></span>Delete

- Choose an object type for deletion
- Delete hydrogens and waters
- Open the Atom Selection dialog box
- Delete other items associated with the structures in the Workspace
- Click to select atoms to delete
- Double-click to delete all atoms

#### <span id="page-13-1"></span>Add hydrogens

- Choose an object type for applying a hydrogen treatment
- Open the Atom Selection dialog box
- Click to select atoms to treat
- Double-click to apply to all atoms
- Adjust distances, angles or dihedrals
- Choose a parameter for adjusting
- Delete adjustments

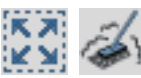

Clear Workspace Clear all atoms from the Workspace.

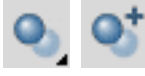

Enhance depth cues Optimize fogging and other depth cues based on what is in the Workspace.

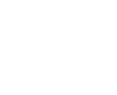

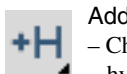

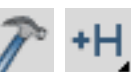

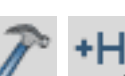

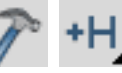

# Rotate around X axis by 90 degrees

Rotate the Workspace contents around the X axis by 90 degrees.

#### Tile entries

Arrange entries in a rectangular grid in the Workspace.

#### Save view

Save the current view of the Workspace: orientation, location, and zoom.

#### Display only selected atoms

- Choose an object type for displaying
- Click to select atoms to display
- Double-click to display all atoms

#### Also display

- Choose a predefined atom category
- Open the Atom Selection dialog box

#### Display residues within N angstroms of currently displayed atoms

- Choose a radius
- Open a dialog box to set a value

#### Draw bonds in wire

- Choose an object type for drawing bonds in wire representation
- Open the Atom Selection dialog box
- Click to select atoms for representation
- Double-click to apply to all atoms

#### Draw atoms in Ball & Stick

- Choose an object type for drawing bonds in Ball & Stick representation
- Open the Atom Selection dialog box
- Click to select atoms for representation
- Double-click to apply to all atoms

#### Color all atoms by scheme

Choose a predefined color scheme.

#### Label atoms

- Choose a predefined label type
- Delete labels

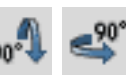

Rotate around Y axis by 90 degrees Rotate the Workspace contents around the Y axis by 90 degrees.

#### Reset Workspace

Reset the rotation, translation, and zoom of the Workspace to the default state.

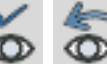

#### Restore view

Restore the last saved view of the Workspace: orientation, location, and zoom.

#### Display only

- Choose a predefined atom category
- Open the Atom Selection dialog box

#### **Undisplay**

- Choose a predefined atom category
- Open the Atom Selection dialog box

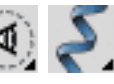

#### Show, hide, or color ribbons

- Choose to show or hide ribbons
- Choose a color scheme for coloring ribbons

#### Draw atoms in CPK

- Choose an object type for drawing bonds in CPK representation
- Open the Atom Selection dialog box
- Click to select atoms for representation
- Double-click to apply to all atoms

#### Draw bonds in tube

- Choose an object type for drawing bonds in tube representation
- Open the Atom Selection dialog box
- Click to select atoms for representation
- Double-click to apply to all atoms

#### Color residue by constant color

- Choose a color for applying to residues
- Click to select residues to color
- Double-click to color all atoms

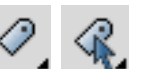

#### Label picked atoms

- Choose an object type for labeling atoms
- Open the Atom Selection dialog box
- Open the Atom Labels panel at the Composition folder
- Delete labels
- Click to select atoms to label
- Double-click to label all atoms

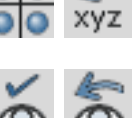

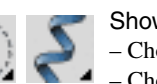

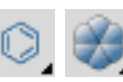

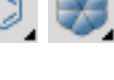

Display H-bonds

- Choose bond type: intra—displays H-bonds within the selected molecule inter—displays H-bonds between the
- selected molecule and all other atoms.
- Delete H-bonds
- Click to select molecule

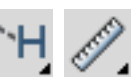

- Measure distances, angles or dihedrals
- Choose a parameter for displaying measurements
- Delete measurements
- <span id="page-15-2"></span>– Click to select atoms for measurement

# <span id="page-15-1"></span><span id="page-15-0"></span>**2.3.3 Mouse Functions in the Workspace**

The left mouse button is used for selecting objects. You can either click on a single atom or bond, or you can drag to select multiple objects.

The middle and right mouse buttons can be used on their own and in combination with the SHIFT and CTRL keys to perform common operations, such as rotating, translating, centering, adjusting, and zooming.

| <b>Mouse Button</b> | <b>Keyboard</b> | <b>Motion</b>     | <b>Action</b>                                                |
|---------------------|-----------------|-------------------|--------------------------------------------------------------|
| Left                |                 | click, drag       | Select                                                       |
| Left                | <b>SHIFT</b>    | click, drag       | Toggle the selection                                         |
| Middle              |                 | drag              | Rotate about X and Y axes<br>Adjust bond, angle, or dihedral |
| Middle              | <b>SHIFT</b>    | drag vertically   | Rotate about X axis                                          |
| Middle              | <b>SHIFT</b>    | drag horizontally | Rotate about Y axis                                          |
| Middle              | <b>CTRL</b>     | drag horizontally | Rotate about Z axis                                          |
| Middle              | SHIFT + CTRL    | drag horizontally | Zoom                                                         |
| Right               |                 | click             | Spot-center on selection                                     |
| Right               |                 | click and hold    | Display shortcut menu                                        |
| Right               |                 | drag              | Translate in the X-Y plane                                   |
| Right               | <b>SHIFT</b>    | drag vertically   | Translate along the X axis                                   |
| Right               | <b>SHIFT</b>    | drag horizontally | Translate along the Y axis                                   |
| Right               | CTRL            | drag horizontally | Translate along the Z axis                                   |
| Middle & Right      |                 | drag horizontally | Zoom                                                         |

*Table 2.1. Mapping of Workspace operations to mouse actions.*

### <span id="page-16-7"></span><span id="page-16-0"></span>**2.3.4 Shortcut Key Combinations**

Some frequently used operations have been assigned shortcut key combinations. The shortcuts available in the main window are described in [Table 2.2.](#page-16-2)

| <b>Keys</b> | <b>Action</b>                    | <b>Equivalent Menu Choices</b>        |
|-------------|----------------------------------|---------------------------------------|
| CTRL+B      | Open Build panel                 | Edit > Build                          |
| CTRL+C      | Create entry                     | Project > Create Entry From Workspace |
| CTRL+E      | Open Command Script Editor panel | Edit > Command Script Editor          |
| CTRL+F      | Open Find Atoms panel            | Edit > Find                           |
| CTRL+H      | Open Help panel                  | Help > Help                           |
| CTRL+I      | Open Import panel                | Project > Import Structures           |
| CTRL+M      | Open Measurements panel          | Tools > Measurements                  |
| CTRL+N      | Create new project               | Project > New                         |
| CTRL+O      | Open project                     | Project > Open                        |
| $CTRL + P$  | Print                            | Maestro > Print                       |
| CTRL+Q      | Quit                             | Maestro > Quit                        |
| CTRL+S      | Open Sets panel                  | Tools > Sets                          |
| CTRL+T      | Open Project Table panel         | Project > Show Table                  |
| CTRL+W      | Close project                    | Project > Close                       |
| CTRL+Z      | Undo/Redo last command           | Edit > Undo/Redo                      |

<span id="page-16-2"></span>*Table 2.2. Shortcut keys in the Maestro main window.*

# <span id="page-16-5"></span><span id="page-16-1"></span>**2.4 Maestro Projects**

<span id="page-16-6"></span><span id="page-16-4"></span><span id="page-16-3"></span>All the work you do in Maestro is done within a *project*. A project consists of a set of *entries*, each of which contains one or more chemical structures and their associated data. In any Maestro session, there can be only one Maestro project open. If you do not specify a project when you start Maestro, a *scratch* project is created. You can work in a scratch project without saving it, but you must save it in order to use it in future sessions. When you save or close a project, all the view transformations (rotation, translation, and zoom) are saved with it. When you close a project, a new scratch project is automatically created.

Likewise, if there is no entry displayed in the Workspace, Maestro creates a *scratch* entry. Structures that you build in the Workspace constitute a scratch entry until you save the structures as project entries. The scratch entry is not saved with the project unless you explicitly incorporate it into the project. However, you can use a scratch entry as input for some calculations.

To incorporate a scratch entry into a project, you can do one of the following:

• Click the Create entry from Workspace button:

<span id="page-17-2"></span>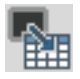

- Choose Create Entry from Workspace from the Project menu.
- Press CTRL  $+C$ .

In the dialog box, enter a name and a title for the entry. The entry name is used internally to identify the entry and can be modified by Maestro. The title can be set or changed by the user, but is not otherwise modified by Maestro.

<span id="page-17-0"></span>Once an entry has been incorporated into the project, its structures and their data are represented by a row in the Project Table. Each row contains the row number, an icon indicating whether the entry is displayed in the Workspace (the In column), the entry title, a button to open the Surfaces panel if the entry has surfaces, the entry name, and any entry properties. The row number is not a property of the entry.

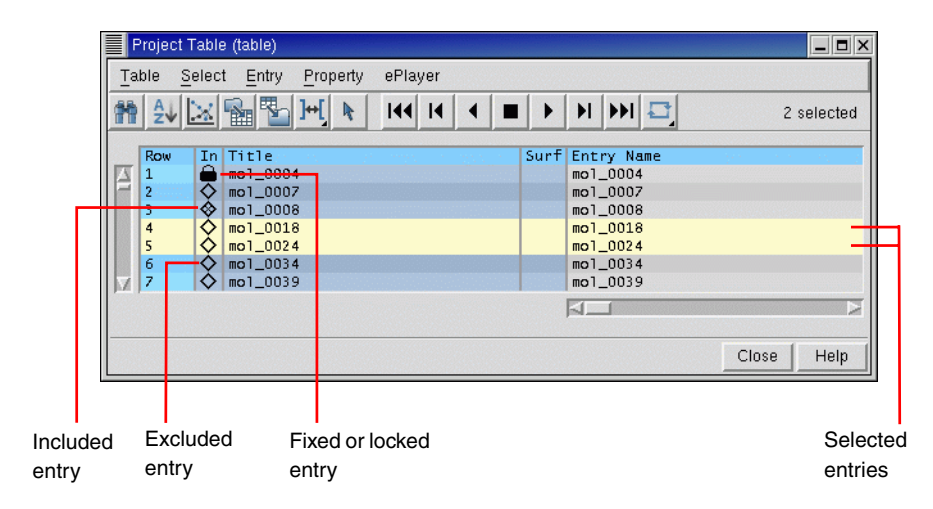

<span id="page-17-1"></span>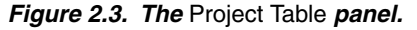

You can open the Project Table panel by choosing Show Table from the Project menu, by clicking the Open/Close Project Table button on the toolbar, or by pressing CTRL+T.

翮

The Project Table panel contains a menu bar, a toolbar, and the table itself.

You can use entries as input for all of the computational programs—Glide, Impact, Jaguar, Liaison, LigPrep, MacroModel, Phase, Prime, QikProp, QSite, and Strike. You can select entries as input for the ePlayer, which displays the selected structures in sequence. You can also duplicate, combine, rename, and sort entries; create properties; import structures as entries; and export structures and properties from entries in various formats.

#### <span id="page-18-0"></span>**2.4.1 The Project Table Toolbar**

The Project Table toolbar contains two groups of buttons and a status display. The first set of buttons opens various panels that allow you to perform functions on the entries in the Project Table. The second set of buttons controls the ePlayer, which "plays through" the selected structures: each structure is displayed in the Workspace in sequence, at a given time interval. See [Section 2.3.2 on page 7](#page-12-0) for a description of the types of toolbar buttons. The buttons are described below.

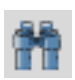

#### <span id="page-18-3"></span><span id="page-18-2"></span>Find

Plot

Open the Find panel for locating alphanumeric text in any column of the Project Table, except for the row number.

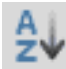

<span id="page-18-1"></span>Sort Open the Sort panel for sorting entries by up to three properties.

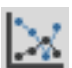

Open the Plot panel for plotting entry properties.

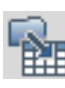

Import Structure

Open the Import panel for importing structures into the project.

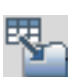

Export Structure Open the Export panel for exporting structures to a file.

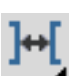

Columns Choose an option for adjusting the column widths.

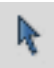

#### Select only

Open the Entry Selection dialog box for selecting entries based on criteria for entry properties.

#### *Chapter 2: Introduction to Maestro*

<span id="page-19-1"></span>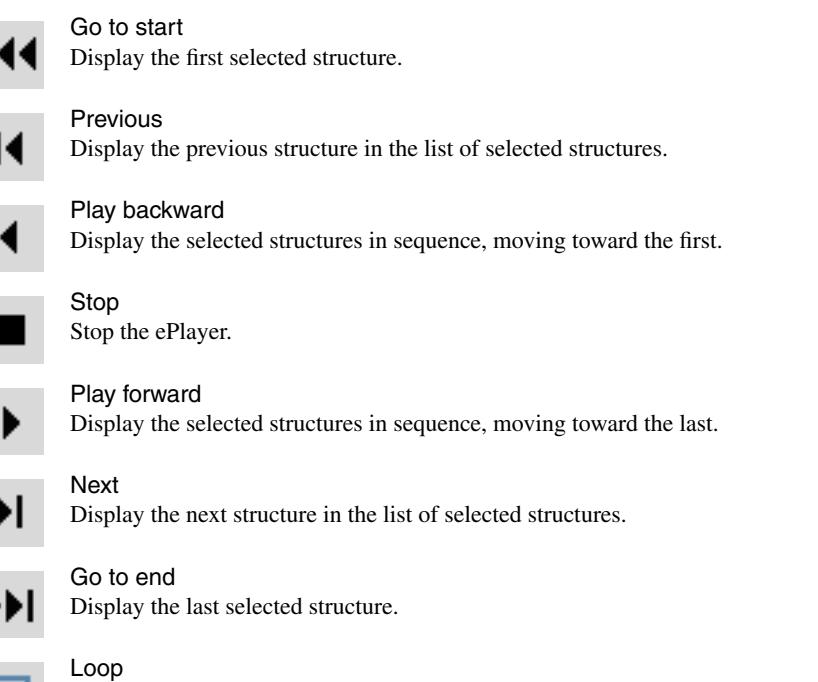

<span id="page-19-3"></span>Choose an option for repeating the display of the structures. Single Direction displays structures in a single direction, then repeats. Oscillate reverses direction each time the beginning or end of the list is reached.

The status display, to the right of the toolbar buttons, shows the number of selected entries. When you pause the cursor over the status display, the Balloon Help shows the total number of entries, the number shown in the table, the number selected, and the number included in the Workspace.

#### <span id="page-19-2"></span><span id="page-19-0"></span>**2.4.2 The Project Table Menus**

- Table—find text, sort entries, plot properties, import and export structures, and configure the Project Table.
- Select—select all entries, none, invert your selection, or select classes of entries using the Entry Selection dialog box and the Filter panel.
- Entry—include or exclude entries from the Workspace, display or hide entries in the Project Table, and perform various operations on the selected entries.
- Property—display and manipulate entry properties in the Project Table.
- ePlayer—view entries in succession, stop, reverse, and set the ePlayer options.

#### <span id="page-20-3"></span><span id="page-20-0"></span>**2.4.3 Selecting Entries**

Many operations in Maestro are performed on the entries selected in the Project Table. The Project Table functions much like any other table: select rows by clicking, shift-clicking, and control-clicking. However, because clicking in an editable cell of a selected row enters edit mode, you should click in the Row column to select entries. See [Section 2.4.5 on page 16](#page-21-0) for more information on mouse actions in the Project Table. There are shortcuts for selecting classes of entries on the Select menu.

<span id="page-20-5"></span>In addition to selecting entries manually, you can select entries that meet a combination of conditions on their properties. Such combinations of conditions are called *filters*. Filters are Entry Selection Language (ESL) expressions and are evaluated at the time they are applied. For example, if you want to set up a Glide job that uses ligands with a low molecular weight (say, less than 300) and that has certain QikProp properties, you can set up a filter and use it to select entries for the job. If you save the filter, you can use it again on a different set of ligands that meet the same selection criteria.

#### **To create a filter:**

- 1. Do one of the following:
	- Choose Only, Add, or Deselect from the Select menu.
	- Click the Entry selection button on the toolbar.

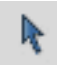

- 2. In the Properties folder, select a property from the property list, then select a condition.
- 3. Combine this selection with the current filter by clicking Add, Subtract, or Intersect. These buttons perform the Boolean operations OR, AND NOT, and AND on the corresponding ESL expressions.
- 4. To save the filter for future use click Create Filter, enter a name, and click OK.
- <span id="page-20-6"></span>5. Click OK to apply the filter immediately.

#### <span id="page-20-1"></span>**2.4.4 Including Entries in the Workspace**

<span id="page-20-4"></span><span id="page-20-2"></span>In addition to selecting entries, you can also use the Project Table to control which entries are displayed in the Workspace. An entry that is displayed in the Workspace is *included* in the Workspace; likewise, an entry that is not displayed is *excluded*. Included entries are marked by an X in the diamond in the In column; excluded entries are marked by an empty diamond. Entry inclusion is completely independent of entry selection.

To include or exclude entries, click, shift-click, or control-click in the In column of the entries, or select entries and choose Include or Exclude from the Entry menu. Inclusion with the mouse works just like selection: when you include an entry by clicking, all other entries are excluded.

<span id="page-21-2"></span>It is sometimes useful to keep one entry in the Workspace and include others one by one: for example, a receptor and a set of ligands. You can fix the receptor in the Workspace by selecting it in the Project Table and choosing Fix from the Entry menu or by pressing CTRL+F. A padlock icon replaces the diamond in the In column to denote a *fixed* entry. To remove a fixed entry from the Workspace, you must exclude it explicitly (CTRL+X). It is not affected by the inclusion or exclusion of other entries. Fixing an entry affects only its inclusion; you can still rotate, translate, or modify the structure.

# <span id="page-21-3"></span><span id="page-21-0"></span>**2.4.5 Mouse Functions in the Project Table**

The Project Table supports the standard use of shift-click and control-click to select objects. This behavior applies to the selection of entries and the inclusion of entries in the Workspace. You can also drag to resize rows and columns and to move rows.

You can drag a set of non-contiguous entries to reposition them in the Project Table. When you release the mouse button, the entries are placed after the first unselected entry that precedes the entry on which the cursor is resting. For example, if you select entries 2, 4, and 6, and release the mouse button on entry 3, these three entries are placed after entry 1, because entry 1 is the first unselected entry that precedes entry 3. To move entries to the top of the table, drag them above the top of the table; to move entries to the end of the table, drag them below the end of the table.

A summary of mouse functions in the Project Table is provided in [Table 2.3](#page-21-1).

| Task                                                     | <b>Mouse Operation</b>                                                                                                    |
|----------------------------------------------------------|----------------------------------------------------------------------------------------------------|
| Change a Boolean property value                          | Click repeatedly in a cell to cycle through the possible val-<br>ues (On, Off, Clear)                                                                                          |
| Display the Entry menu for an entry                      | Right-click anywhere in the entry. If the entry is not<br>selected, it becomes the selected entry. If the entry is<br>selected, the action is applied to all selected entries. |
| Display a version of the Property menu<br>for a property | Right-click in the column header                                                                                                    |
| Edit the text or the value in a table cell               | Click in the cell and edit the text or value                                                                                                    |
| Include an entry in the Workspace,<br>exclude all others | Click the In column of the entry                                                                                                    |

<span id="page-21-1"></span>*Table 2.3. Mouse operations in the Project Table.*

| Task                                    | <b>Mouse Operation</b>                                                                                                  |
|-----------------------------------------|----------------------------------------------------------------------------------------------------|
| Move selected entries                   | Drag the entries                                                                                                    |
| Paste text into a table cell            | Middle-click                                                                                                    |
| Resize rows or columns                  | Drag the boundary with the middle mouse button                                                                          |
| Select an entry, deselect all others    | For an unselected entry, click anywhere in the row except<br>the ln column; for a selected entry, click the row number. |
| Select or include multiple entries      | Click the first entry then shift-click the last entry                                                                   |
| Toggle the selection or inclusion state | Control-click the entry or the In column                                                                                |

*Table 2.3. Mouse operations in the Project Table. (Continued)*

# <span id="page-22-2"></span><span id="page-22-0"></span>**2.4.6 Project Table Shortcut Keys**

Some frequently used project operations have been assigned shortcut key combinations. The shortcuts, their functions, and their menu equivalents are listed in [Table 2.4](#page-22-1).

<span id="page-22-3"></span><span id="page-22-1"></span>*Table 2.4. Shortcut keys in the Project Table.*

| <b>Keys</b> | <b>Action</b>                 | <b>Equivalent Menu Choices</b>    |
|-------------|-------------------------------|-----------------------------------|
| CTRL+A      | Select all entries            | Select > All                      |
| CTRL+F      | Fix entry in Workspace        | Entry > Fix                       |
| CTRL+I      | Open Import panel             | Table > Import Structures         |
| CTRL+N      | Include only selected entries | Entry > Include Only              |
| CTRL+U      | Deselect all entries          | Select > None                     |
| $CTRL+X$    | Exclude selected entries      | Entry > Exclude                   |
| CTRL+Z      | Undo/Redo last command        | $Edit > Undo/Redo$ in main window |

# <span id="page-23-2"></span><span id="page-23-0"></span>**2.5 Building a Structure**

After you start Maestro, the first task is usually to create or import a structure. You can open existing Maestro projects or import structures from other sources to obtain a structure, or you can build your own. To open the Build panel, do one of the following:

• Click the Open/Close Build panel button in the toolbar:

<span id="page-23-4"></span>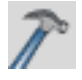

- Choose Build from the Edit menu.
- Press CTRL+B.

The Build panel allows you to create structures by drawing or placing atoms or fragments in the Workspace and connecting them into a larger structure, to adjust atom positions and bond orders, and to change atom properties. This panel contains a toolbar and three folders.

## <span id="page-23-1"></span>**2.5.1 Placing and Connecting Fragments**

The Build panel provides several tools for creating structures in the Workspace. You can place and connect fragments, or you can draw a structure freehand.

#### <span id="page-23-3"></span>**To place a fragment in the Workspace:**

- 1. Select Place.
- 2. Choose a fragment library from the Fragments menu.
- 3. Click a fragment.
- 4. Click in the Workspace where you want the fragment to be placed.

#### **To connect fragments in the Workspace, do one of the following:**

• Place another fragment and connect them using the Connect & Fuse panel, which you open from the Edit menu on the main menu bar or with the Display Connect & Fuse panel on the Build toolbar.

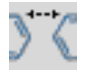

- Replace one or more atoms in the existing fragment with another fragment by selecting a fragment and clicking in the Workspace on the main atom to be replaced.
- Grow another fragment by selecting Grow in the Build panel and clicking the fragment you want to add in the Fragments folder.

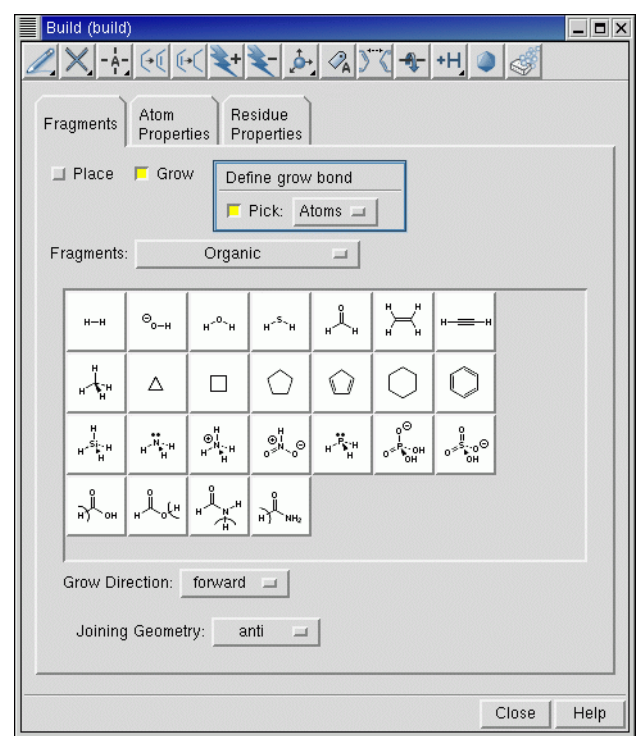

<span id="page-24-1"></span><span id="page-24-0"></span>*Figure 2.4. The* Build *panel.*

Grow mode uses predefined rules to connect a fragment to the *grow bond*. The grow bond is marked by a green arrow. The new fragment replaces the atom at the head of the arrow on the grow bond and all atoms attached to it. To change the grow bond, choose Bonds from the Pick option menu in the Build panel and click on the desired grow bond in the Workspace. The arrow points to the atom nearest to where you clicked.

#### **To draw a structure freehand:**

1. Choose an element from the Draw button menu on the Build panel toolbar:

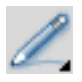

- 2. Click in the Workspace to place an atom of that element.
- 3. Click again to place another atom and connect it to the previous atom.
- 4. Continue this process until you have drawn the structure.
- 5. Click the active atom again to finish drawing.

# <span id="page-25-0"></span>**2.5.2 Adjusting Properties**

In the Atom Properties folder, you can change the properties of the atoms in the Workspace. For each item on the Property option menu—Element, Atom Type (MacroModel), Partial Charge, PDB Atom Name, Grow Name, and Atom Name—there is a set of tools you can use to change the atom properties. For example, the Element tools consist of a periodic table from which you can choose an element and select an atom to change it to an atom of the selected element.

Similarly, the Residue Properties folder provides tools for changing the properties of residues: the Residue Number, the Residue Name, and the Chain Name.

To adjust bond lengths, bond angles, dihedral angles, and chiralities during or after building a structure, use the Adjust distances, angles or dihedrals button on the main toolbar:

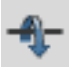

You can also open the Adjust panel from this button menu, from the Display Adjust panel button on the Build panel toolbar (which has the same appearance as the above button) or from the Edit menu in the main window.

# <span id="page-25-2"></span><span id="page-25-1"></span>**2.5.3 The Build Panel Toolbar**

The toolbar of the Build panel provides quick access to tools for drawing and modifying structures and labeling atoms. See [Section 2.3.2 on page 7](#page-12-0) for a description of the types of toolbar buttons. The toolbar buttons and their use are described below.

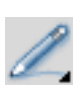

#### Free-hand drawing

Choose an element for drawing structures freehand in the Workspace (default C). Each click in the Workspace places an atom and connects it to the previous atom.

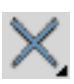

#### **Delete**

Choose an object for deleting. Same as the [Delete](#page-13-0) button on the main toolbar, see [page 8.](#page-13-0)

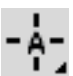

#### Set element

Choose an element for changing atoms in the Workspace (default C). Click an atom to change it to the selected element.

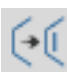

# Increment bond order

Select a bond to increase its bond order by one, to a maximum of 3.

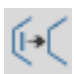

#### Decrement bond order Select a bond to decrease its bond order by one, to a minimum of 0.

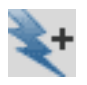

#### Increment formal charge

Select an atom to increase its formal charge by one.

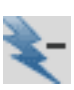

#### Decrement formal charge

Select an atom to decrease its formal charge by one.

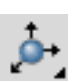

#### Move

Choose a direction for moving atoms, then click the atom to be moved. Moves in the XY plane are made by clicking the new location. Moves in the Z direction are made in 0.5 Å increments.

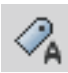

#### Label

Apply heteroatom labels as you build a structure. The label consists of the element name and formal charge, and is applied to atoms other than C and H.

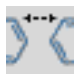

#### Display Connect & Fuse panel

Open the Connect & Fuse panel so you can connect structures (create bonds between structures) or fuse structures (replace atoms of one structure with those of another).

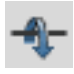

#### Display Adjust panel

Open the Adjust panel so you can change bond lengths, bond angles, dihedral angles, or atom chiralities.

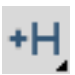

#### Add hydrogens

Choose an atom type for applying the current hydrogen treatment. Same as the [Add hydro](#page-13-1)[gens](#page-13-1) button on the main toolbar, see [page 8.](#page-13-1)

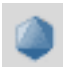

#### Geometry Symmetrizer

Open the Geometry Symmetrizer panel for symmetrizing the geometry of the structure in the Workspace.

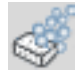

#### <span id="page-26-3"></span>Geometry Cleanup

<span id="page-26-2"></span>Clean up the geometry of the structure in the Workspace.

# <span id="page-26-0"></span>**2.6 Selecting Atoms**

Maestro has a powerful set of tools for selecting atoms in a structure: toolbar buttons, picking tools in panels, and the Atom Selection dialog box. These tools allow you to select atoms in two ways:

- Select atoms first and apply an action to them
- <span id="page-26-5"></span><span id="page-26-4"></span>• Choose an action first and then select atoms for that action

## <span id="page-26-1"></span>**2.6.1 Toolbar Buttons**

The small triangle in the lower right corner of a toolbar button indicates that the button contains a menu. Many of these buttons allow you to choose an object type for selecting: choose Atoms, Bonds, Residues, Chains, Molecules, or Entries, then click on an atom in the Workspace to perform the action on all the atoms in that structural unit.

For example, to select atoms with the Workspace selection toolbar button:

1. Choose Residues from the Workspace selection button menu:

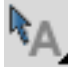

The button changes to:

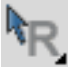

2. Click on an atom in a residue in the Workspace to select all the atoms in that residue.

#### <span id="page-27-0"></span>**2.6.2 Picking Tools**

The picking tools are embedded in each panel in which you need to select atoms to apply an operation. The picking tools in a panel can include one or more of the following:

• Pick option menu—Allows you to choose an object type. Depending on the operation to be performed, you can choose Atoms, Bonds, Residues, Chains, Molecules, or Entries, then click on an atom in the Workspace to perform the action on all the atoms in that structural unit.

The Pick option menu varies from panel to panel, because not all object types are appropriate for a given operation. For example, some panels have only Atoms and Bonds in the Pick option menu.

- All button—Performs the action on all atoms in the Workspace.
- Selection button—Performs the action on any atoms already selected in the Workspace.
- Previous button—Performs the action on the most recent atom selection defined in the Atom Selection dialog box.
- Select button—Opens the Atom Selection dialog box.
- ASL text box—Allows you to type in an ASL expression for selecting atoms.

ASL stands for Atom Specification Language, and is described in detail in the *Maestro Command Reference Manual*.

• Clear button—Clears the current selection

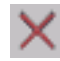

• Show markers option—Marks the selected atoms in the Workspace.

For example, to label atoms with the Label Atoms panel:

- 1. Choose Atom Labels from the Display menu.
- 2. In the Composition folder, select Element and Atom Number.
- 3. In the picking tools section at the top of the panel, you could do one of the following:
	- Click Selection to apply labels to the atoms already selected in the Workspace (from the previous example).
	- Choose Residues from the Pick option menu and click on an atom in a different residue to label all the atoms in that residue.

# <span id="page-28-0"></span>**2.6.3 The Atom Selection Dialog Box**

<span id="page-28-3"></span>If you wish to select atoms based on more complex criteria, you can use the Atom Selection dialog box. To open this dialog box, choose Select from a button menu or click the Select button in a panel. See Section 4.3 of the *Maestro User Manual* for detailed instructions on how to use the Atom Selection dialog box.

# <span id="page-28-1"></span>**2.7 Scripting in Maestro**

Although you can perform nearly all Maestro-supported operations through menus and panels, you can also perform operations using Maestro commands, or compilations of these commands, called *scripts*. Scripts can be used to automate lengthy procedures or repetitive tasks and can be created in several ways. These are summarized below.

# <span id="page-28-4"></span><span id="page-28-2"></span>**2.7.1 Python Scripts**

Python is a full-featured scripting language that has been embedded in Maestro to extend scripting facilities. The Python capabilities within Maestro include access to Maestro functionality for dealing with chemical structures, projects, and Maestro files.

The two main Python commands used in Maestro are:

• pythonrun—executes a Python module. (You can also use the alias pyrun.) The syntax is:

pythonrun *module*.*function*

• pythonimport—rereads a Python file so that the next time you use the pythonrun command, it uses the updated version of the module. (You can also use the alias pyimp.)

From the Maestro Scripts menu you can install, manage, and run Python scripts. For more information on the Scripts menu, see Section 12.1 of the *Maestro User Manual*.

For more information on using Python with Maestro, see *Maestro Scripting with Python*.

#### <span id="page-29-2"></span><span id="page-29-0"></span>**2.7.2 Command Scripts**

All Maestro commands are logged and displayed in the Command Script Editor panel. This means you can create a command script by performing the operations with the GUI controls, copying the logged commands from the Command History list into the Script text area of the panel, then saving the list of copied commands as a script.

#### **To run an existing command script:**

- 1. Open the Command Script Editor panel from the Edit menu in the main window.
- 2. Click Open Local and navigate to the directory containing the desired script.
- 3. Select a script in the Files list and click Open.

The script is loaded into the Script window of the Command Script Editor panel.

4. Click Run Script.

Command scripts cannot be used for Prime operations.

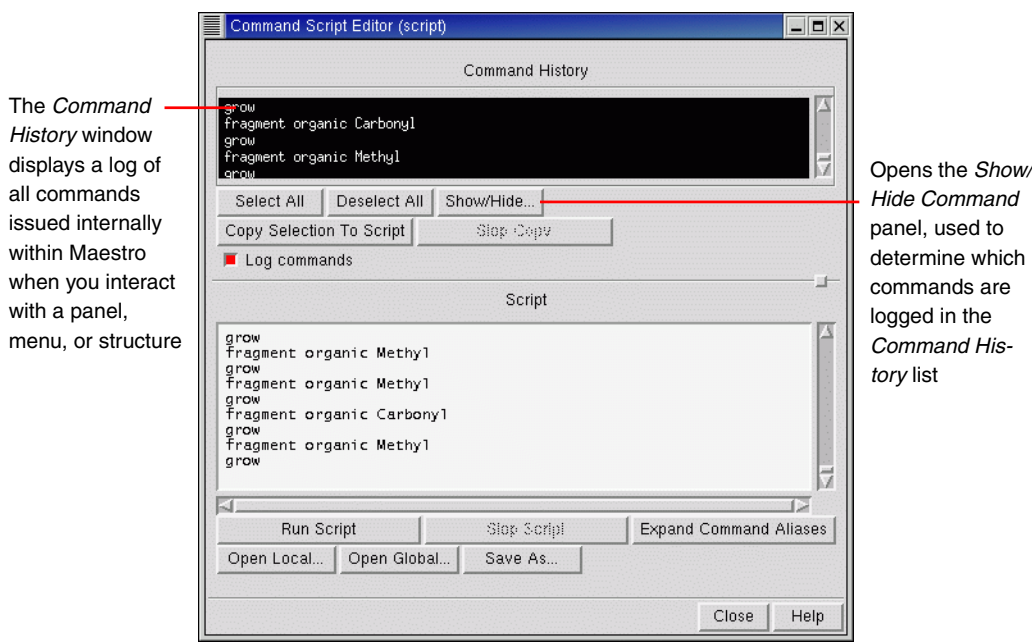

<span id="page-29-1"></span>*Figure 2.5. The* Command Script Editor *panel.*

#### <span id="page-30-0"></span>**2.7.3 Macros**

There are two kinds of macros you can create: named macros and macros assigned to function keys F1 through F12.

#### **To create and run a named macro:**

- <span id="page-30-5"></span>1. Open the Macros panel from the Edit menu in the main window.
- 2. Click New, enter a name for the macro, and click OK.
- 3. In the Definition text box, type the commands for the macro.
- 4. Click Update to update the macro definition.
- 5. To run the macro, enter the following in the command input area in the main window:

<span id="page-30-4"></span>macrorun *macro-name*

If the command input area is not visible, choose Command Input Area from the Display menu.

#### **To create and run a function key macro:**

- 1. Open the Function Key Macros panel from the Edit menu in the main window.
- 2. From the Macro Key option, select a function key (F1 through F12) to which to assign the macro.
- 3. In the text box, type the commands for the macro.
- 4. Click Run to test the macro or click Save to save it.
- 5. To run the macro from the main window, press the assigned function key.

For more information on macros, see Section 12.5 of the *Maestro User Manual*.

# <span id="page-30-1"></span>**2.8 Specifying a Maestro Working Directory**

<span id="page-30-3"></span>When you use Maestro to launch Jaguar jobs, Maestro writes job output to the directory specified in the Directory folder of the Preferences panel. By default, this directory (the file I/O directory) is the directory from which you started Maestro.

#### <span id="page-30-2"></span>**To change the Maestro working directory:**

- 1. Open the Preferences panel from the Maestro menu.
- 2. Click the Directory tab.
- 3. Select the directory you want to use for reading and writing files.

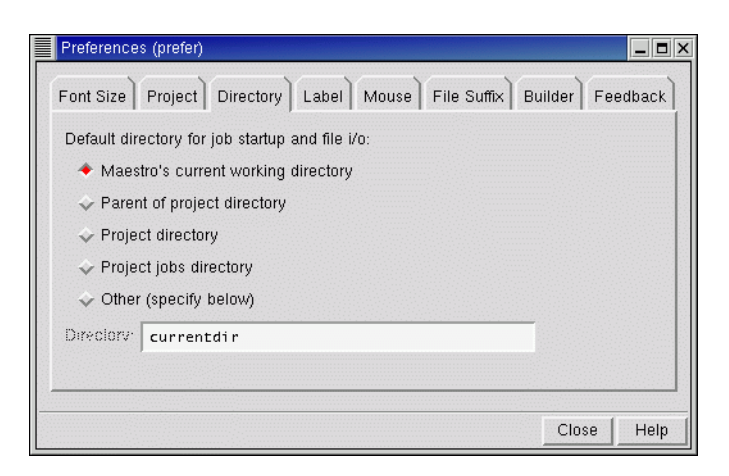

*Figure 2.6. The* Directory *folder of the* Preferences *panel.*

<span id="page-31-4"></span>You can also set other preferences in the Preferences panel. See Section 11.2 of the *Maestro User Manual* for details.

# <span id="page-31-3"></span><span id="page-31-0"></span>**2.9 Undoing an Operation**

To undo a single operation, click the Undo button in the toolbar, choose Undo from the Edit menu, or press CTRL+Z. The word Undo in the menu is followed by text that describes the operation to undo. Not all operations can be undone: for example, global rotations and translations are not undoable operations. For such operations you can use the Save view and Restore view buttons in the toolbar, which save and restore a molecular orientation.

# <span id="page-31-2"></span><span id="page-31-1"></span>**2.10 Running and Monitoring Jobs**

While Jaguar jobs can be run from the command line, we suggest using Maestro to set up and launch these jobs, at least until you have some experience with the programs and understand the directory structure and the input file requirements. Maestro has dedicated panels for each product for preparing and submitting jobs. To use these panels, choose the appropriate product and task from the Applications menu and its submenus. Set the appropriate options in the panel, then click Start to open the Start dialog box and set options for running the job. For a complete description of the Start dialog box associated with your computational program, see your product's User Manual. When you are finished setting the options, click Start to launch the job and open the Monitor panel.

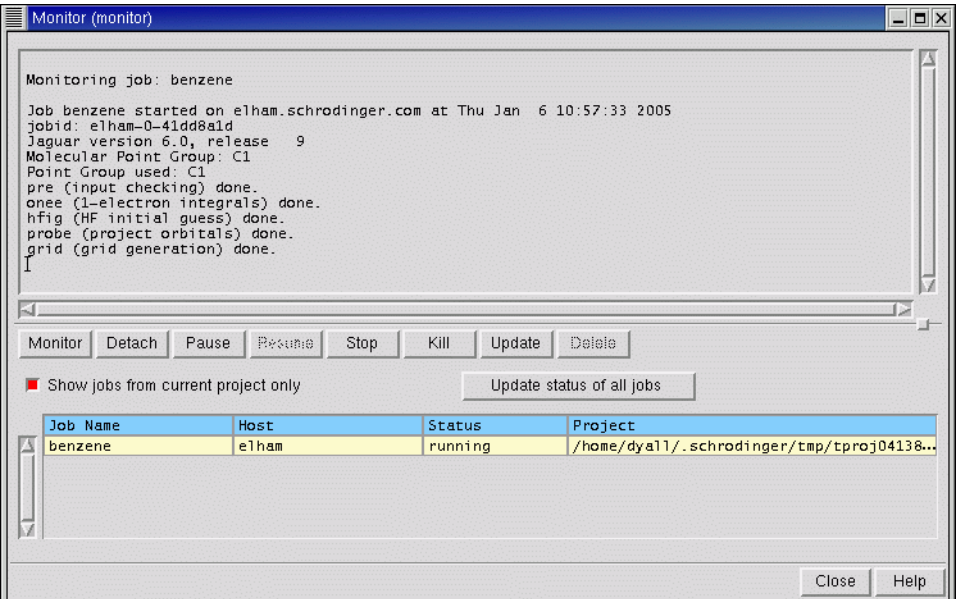

#### <span id="page-32-1"></span>*Figure 2.7. The* Monitor *panel.*

The Monitor panel is the job control panel for monitoring the progress of jobs and for pausing, resuming, or killing jobs. All jobs that belong to your user ID can be displayed in the Monitor panel, whether or not they were started from Maestro. The text pane shows various output information from the monitored job, such as the contents of the log file. The Monitor panel opens automatically when you start a job. If it is not open, you can open it by choosing Monitor from the Applications menu in the Maestro main window.

While jobs are running, the Detach, Pause, Resume, Stop, Kill, and Update buttons are active. When there are no jobs currently running, only the Monitor and Delete buttons are active. These buttons act on the selected job. By default, only jobs started from the current project are shown. To show other jobs, deselect Show jobs from current project only.

<span id="page-32-0"></span>When a monitored job ends, the results are incorporated into the project according to the settings used to launch the job. If a job that is not currently being monitored ends, you can select it in the Monitor panel and click Monitor to incorporate the results. Monitored jobs are incorporated only if they are part of the current project. You can monitor jobs that are not part of the current project, but their results are not incorporated. To add their results to a project, you must open the project and import the results.

# <span id="page-33-6"></span><span id="page-33-0"></span>**2.11 Getting Help**

Maestro comes with automatic, context-sensitive help (Auto-Help), Balloon Help (tooltips), an online help facility, and a user manual. To get help, follow the steps below:

- <span id="page-33-2"></span>• Check the Auto-Help text box at the bottom of the main window. If help is available for the task you are performing, it is automatically displayed there. It describes what actions are needed to perform the task.
- <span id="page-33-3"></span>• If your question concerns a GUI element, such as a button or option, there may be Balloon Help for the item. Pause the cursor over the element. If the Balloon Help does not appear, check that Show Balloon Help is selected in the Help menu of the main window. If there is Balloon Help for the element, it appears within a few seconds.
- <span id="page-33-4"></span>• If you do not find the help you need using either of the steps above, click the Help button in the lower right corner of the appropriate panel. The Help panel is displayed with a relevant help topic.
- For help with a concept or action not associated with a panel, open the Help panel from the Help menu or press CTRL+H.

If you do not find the information you need in the Maestro help system, check the following sources:

- The *Maestro User Manual*
- The Frequently Asked Questions page, found at <http://www.schrodinger.com/Support/faq.html>

You can also contact Schrödinger by e-mail or phone for help:

- E-mail: [help@schrodinger.com](mailto:help@schrodinger.com)
- <span id="page-33-5"></span>• Phone: (503) 299-1150

# <span id="page-33-1"></span>**2.12 Ending a Maestro Session**

To end a Maestro session, choose Quit from the Maestro menu. To save a log file with a record of all operations performed in the current session, click Quit, save log file in the Quit panel. This information can be useful to Schrödinger support staff when responding to any problem you report.

# <span id="page-34-2"></span><span id="page-34-0"></span>**Chapter 3: QuickTopics**

This chapter is designed to help you become familiar with the capabilities of Jaguar 6.0 and its interface with Maestro 7.0.

# <span id="page-34-1"></span>**3.1 Making Preparations**

To do the exercises, you must have access to an installed version of Maestro 7.0 and Jaguar 6.0. For installation instructions, see the *Schrödinger Product Installation Guide*. Before you start Maestro, you must create a working directory.

#### **To create the working directory::**

- <span id="page-34-7"></span>1. Change to a directory in which you have write permission.
- 2. Create a directory by entering the command:

<span id="page-34-4"></span>mkdir *directory-name*

Once you have created a working directory, start Maestro. If you change to this directory before launching Maestro, it automatically becomes your Maestro working directory.

#### **To start Maestro :**

<span id="page-34-6"></span><span id="page-34-5"></span>1. Set the SCHRODINGER environment variable to the directory in which Maestro and Jaguar are installed:

**csh/tcsh:** setenv SCHRODINGER *installation\_path*

**bash/ksh:** export SCHRODINGER=*installation\_path*

2. Enter the command:

\$SCHRODINGER/maestro &

<span id="page-34-3"></span>The Maestro main window is displayed.

When you use Maestro to launch Jaguar jobs, Maestro writes job output to the directory specified in the Directory folder of the Preferences panel. By default, the directory Maestro writes files to is the directory from which you launched Maestro, but you can change this directory from the Preferences panel.

#### **To change the directory for storing output files:**

- 1. Open the Preferences panel from the Maestro menu.
- 2. Click the Directory tab.
- 3. Select the button for the directory in which you want files to be read and written.

<span id="page-35-3"></span>If you did not launch Maestro from the working directory that you created, you can make it the Maestro working directory by entering the following command in the Command text box of the Maestro main window:

#### cd *directory-name*

You should also create a new Maestro project to save the structures that you build, in case you want to complete the exercises at a later time. For more information on Maestro projects, see the *Maestro User Manual*.

#### **To create a new Maestro project:**

1. Choose Save As from the Project menu.

<span id="page-35-2"></span>The Save Project As panel is displayed. The Project text box contains the current Maestro working directory.

- 2. At the end of the text in the Project text box, type QuickTopics.
- 3. Click Save.

This procedure creates a named project called QuickTopics. When you build structures in the Workspace during the exercises that follow, you can save the structures in the new project for later use.

<span id="page-35-1"></span>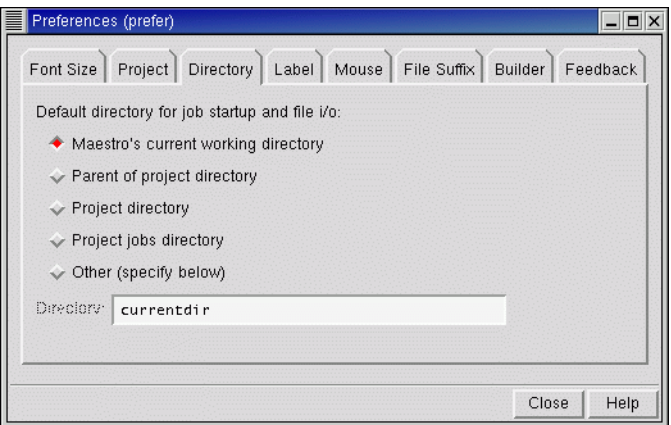

<span id="page-35-0"></span>*Figure 3.1. The* Directory *folder of the* Preferences *panel.*

# <span id="page-36-0"></span>**3.2 Building Small Molecules Using Maestro**

This section describes how to build new molecular structures from fragments and from individual atoms. You will use the structures you build in these exercises in subsequent sections. For more detailed information about the Maestro Build panel tools, see [Section 2.5 on page 18](#page-23-2) or the *Maestro User Manual*.

Before starting, you should ensure that the Default representation in the Settings folder of the Molecular Representation panel is Wire. You can open this panel from the Display menu.

## <span id="page-36-1"></span>**3.2.1 Building a Structure by Placing Fragments**

This exercise demonstrates how to build a structure from fragments, using Place mode. In this mode you can place molecular fragments in the Workspace, and substitute fragments in a structure in the Workspace.

1. Click the Open/Close build panel button on the toolbar.

<span id="page-36-2"></span>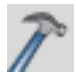

The Build panel is displayed, with the Fragments folder on top and the organic fragments library displayed.

2. Select the carbonyl fragment.

$$
\mathbb{A}_{\mu}
$$

<span id="page-36-3"></span>The fragments are shown as full molecules, with H atoms added to the fragment to complete the molecule. The H atoms are replaced when you join fragments. The carbonyl fragment therefore appears as a formaldehyde molecule. If you pause the cursor over the fragment, the fragment name is displayed in the Balloon Help (tooltip).

3. Click in the Workspace.

A formaldehyde molecule is placed in the Workspace.

4. Select the methyl fragment.

$$
\mathbf{r}^{\mathbf{r}}\mathbf{r}^{\mathbf{r}}
$$

5. Click on one of the hydrogen atoms of the formaldehyde molecule in the Workspace.

The hydrogen atom is replaced with a methyl fragment.

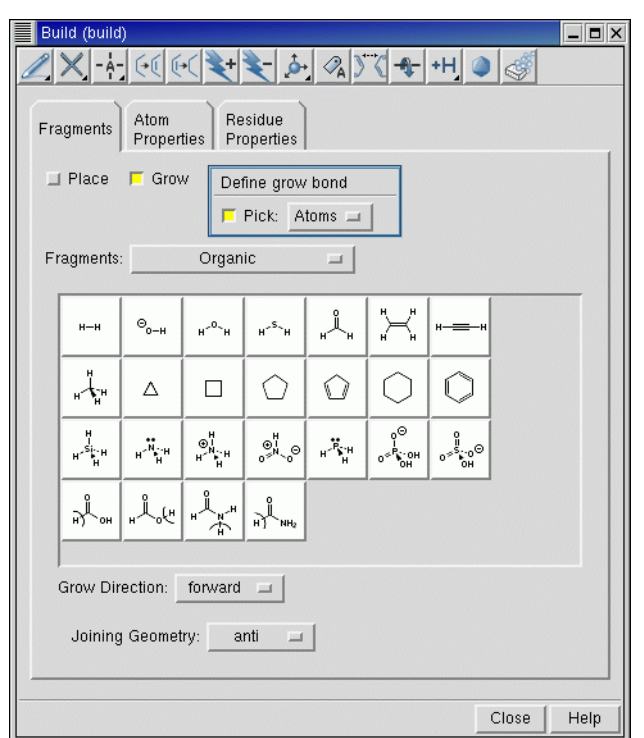

<span id="page-37-3"></span><span id="page-37-2"></span><span id="page-37-1"></span>*Figure 3.2. The* Build *panel.*

# <span id="page-37-0"></span>**3.2.2 Adjusting a Dihedral Angle**

In this exercise, you will change the orientation of the oxygen atom relative to the hydrogen atoms, so that there is a hydrogen atom cis to the oxygen atom.

1. In the Build panel, click the Display Adjust panel toolbar button.

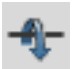

The Adjust panel is displayed with the Dihedral folder on top.

- 2. Choose Bonds from the Pick menu.
- 3. Click on the C–C bond towards the carbonyl end.

The H–C–C–O dihedral with the H trans to the O should be selected; the dihedral angle should be 180°. The selected atoms appear in the table in the center of the Dihedral folder. The bonds are marked in red, and a broken line and an arrow mark the selected dihedral in the Workspace.

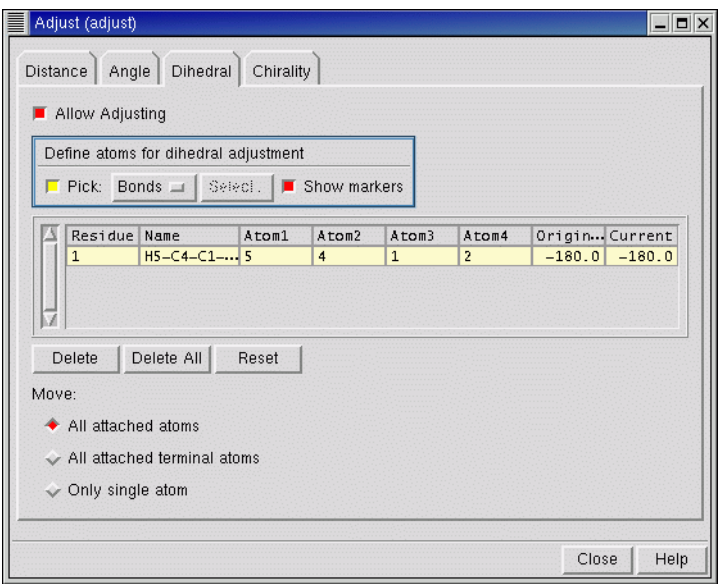

#### *Figure 3.3. The* Dihedral *folder in the* Adjust *panel.*

4. Change the value in the Current column to 0 and press ENTER.

The dihedral is not adjusted if you do not press ENTER.

5. Click the Delete button to remove the defined dihedral from the list.

<span id="page-38-1"></span>The dihedral marker in the Workspace is removed.

6. Close the Adjust panel.

#### <span id="page-38-0"></span>**3.2.3 Saving Workspace Contents as a Project Entry**

To model the interconversion between acetaldehyde and vinyl alcohol, you will need to convert the acetaldehyde structure to vinyl alcohol. Before proceeding, save the aldehyde molecule as a Project Table entry. This allows you to store the aldehyde structure while you construct the alcohol. The Project Table entries are also used to select reactant and product structures for transition state searches and IRC scans.

1. Click the Create entry from workspace button in the main toolbar.

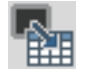

The Entry Name dialog box is displayed.

- 2. Type aldehyde in the Name text field and click Create.
- 3. Click the Open/Close project table button in the toolbar.

賱

<span id="page-39-3"></span>The Project Table panel is displayed with the new entry as the first entry.

### <span id="page-39-0"></span>**3.2.4 Duplicating Project Entries**

In this exercise, you will copy the acetaldehyde entry you have generated to create a new entry for vinyl alcohol.

- 1. In the Project Table panel, ensure that the aldehyde entry is selected.
- 2. Choose Duplicate from the Entry menu.

<span id="page-39-4"></span>A copy of the aldehyde entry is made. The new entry is named aldehyde-dup1 and is automatically selected.

- 3. Click the name of the new entry to edit it.
- 4. Change the name to alcohol and press ENTER.
- 5. Change the title of the new entry to alcohol using the same procedure.

#### <span id="page-39-1"></span>**3.2.5 Converting the Acetaldehyde Structure Into Vinyl Alcohol**

In this exercise, you will convert the copy of the acetaldehyde structure into vinyl alcohol by breaking the C–H bond, changing the bond orders, and then connecting the unattached hydrogen to the oxygen atom. Converting structures is especially useful for transition state searches when a reactant and a product structure is given, because the search relies on a consistent atom numbering scheme.

1. In the Project Table panel, click the In box of the alcohol entry.

<span id="page-39-2"></span>The alcohol entry is included in the Workspace and the aldehyde entry is excluded from the Workspace. Since the two entries are identical, there is no visible change in the Workspace.

2. Choose Bonds from the Delete button menu on the Build panel toolbar.

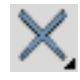

3. In the Workspace, click on the C–H bond cis to the C=O bond.

The bond disappears and the H atom is represented by an asterisk.

4. Click the Decrement bond order button on the Build panel toolbar.

<span id="page-40-2"></span>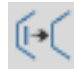

5. In the Workspace, click on the C=O bond.

The bond should now be represented by a single line, indicating a single bond.

6. Click the Increment bond order button on the Build panel toolbar.

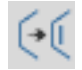

7. In the Workspace, click on the C−C bond.

<span id="page-40-1"></span>The bond should now be represented by a double line, indicating that the bond order has changed to double.

8. Click the Free-hand drawing button on the Build panel toolbar.

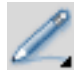

9. In the Workspace, click on the oxygen atom, then click twice on the unbonded hydrogen.

<span id="page-40-3"></span>A bond is drawn between the two atoms.

#### <span id="page-40-0"></span>**3.2.6 Cleaning Up the Geometry**

In this exercise, you will clean up the geometry by performing a semiempirical calculation that provides good estimates of the bond lengths and angles.

• In the Build panel, click the Geometry Cleanup toolbar button.

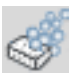

<span id="page-40-4"></span>A dialog box is displayed that shows cleanup progress.

You should always clean up structures before optimizing them. If the molecule has symmetry, always symmetrize the molecule before cleaning up the geometry, to guarantee perfect point group symmetry and to speed up the Jaguar calculation. In this exercise, the structure already has  $C_s$  symmetry, so it is not necessary to symmetrize it. To symmetrize a molecule, choose Symmetrize from the Edit menu in the main window, or click the Geometry Symmetrizer toolbar button in the Build panel.

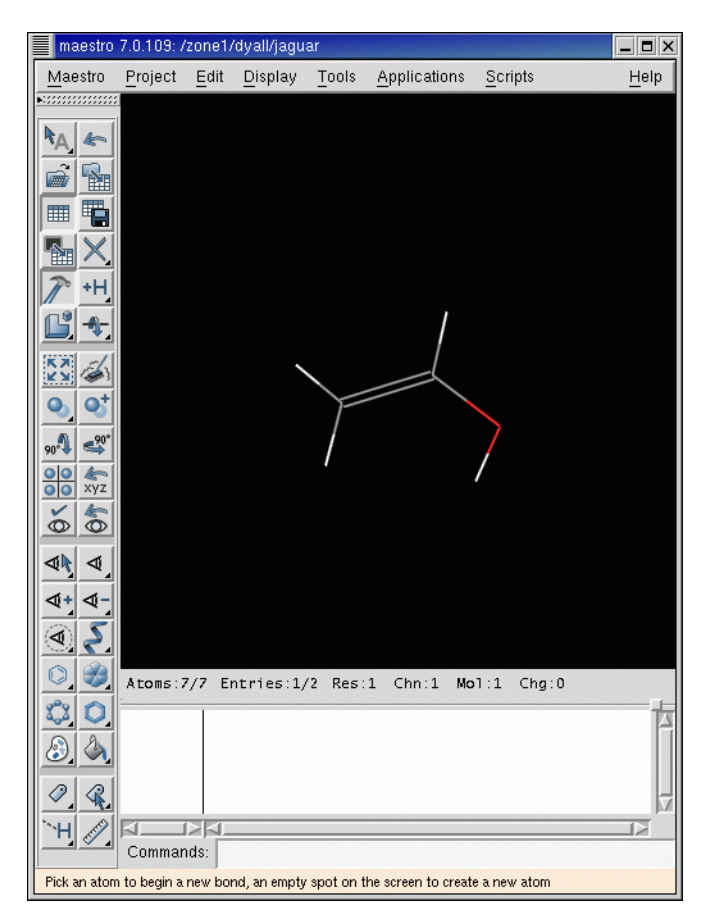

<span id="page-41-1"></span>*Figure 3.4. The completed vinyl alcohol structure.*

The changes to this structure should be automatically saved in the project. If your project preferences (Project folder, Preferences panel) are not set to synchronize Workspace changes automatically, you should see a red exclamation point in the status bar of the main window. Click this icon to save the changes, and reset your preferences to automatic synchronization.

## <span id="page-41-0"></span>**3.2.7 Building a Structure by Growing Fragments**

In this exercise, you will use fragments to build a structure as you did in the previous exercise. However, this time you will build in Grow mode. In this mode, selected fragments are combined using predefined *grow bonds*. The grow bond is the bond that is replaced when another fragment is selected in Grow mode. The fragment is added in an orientation that is determined by the choices made from the Grow direction and Joining geometry option menus.

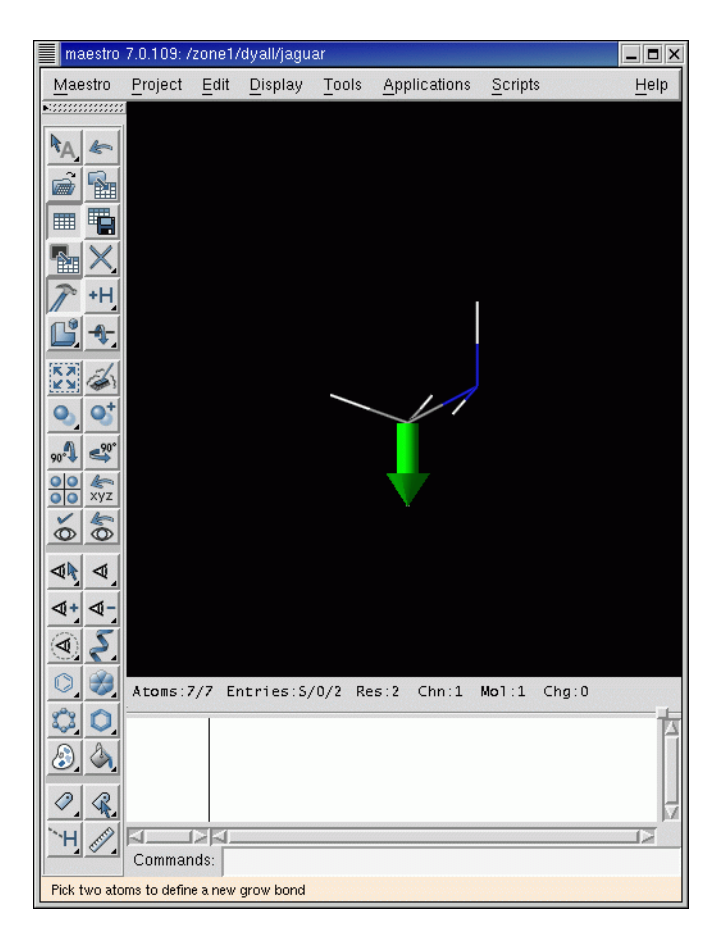

*Figure 3.5. The methylamine molecule showing the grow bond.*

1. Click the Clear Workspace button on the toolbar.

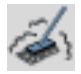

- 2. In the Fragments folder of the Build panel, select Grow.
- 3. In the Organic library, click the Amine fragment.

An amine group is placed in the Workspace. The green arrow marks the grow bond.

4. Click the Methyl fragment.

A methyl group is attached to the amine group.

5. Create a Project Table entry named methylamine (see [Section 3.2.3 on page 33](#page-38-0)).

### <span id="page-43-0"></span>**3.2.8 Building a Structure by Drawing**

In this exercise, you will draw a benzene molecule in the Workspace. Although drawing benzene is not necessary because there is a benzene fragment, drawing structures can be useful when it is difficult to build them from fragments, such as structures with multiple fused rings.

- 1. Clear the Workspace.
- 2. Click the Free-hand drawing button on the toolbar.

<span id="page-43-4"></span>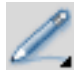

The button is indented to indicate that Draw mode is active.The default atom selected for drawing is carbon. If you want to choose a different atom, click and hold on the button and select an element from the menu that is displayed.

3. Click once in the Workspace.

<span id="page-43-2"></span>An asterisk appears enclosed in a purple cube. This cube marks the active drawing atom. When there is an active drawing atom, clicking again in the Workspace while in Draw mode places another atom and bonds it to the original atom. Clicking a second time on the active drawing atom makes it inactive.

4. Draw a six-membered ring by clicking in the Workspace five more times in the proper configuration, then clicking on the first atom.

Each click connects the active atom to the newly placed atom, and makes the new atom the active drawing site. The atoms are all placed in the same plane.

5. Click the first atom a second time to end the draw operation.

#### <span id="page-43-1"></span>**3.2.9 Adjusting Bond Orders and Adding Hydrogens**

In this exercise, you will adjust the C–C bond orders and add hydrogen atoms to the skeleton structure that you drew. You could also create the double bonds and add the hydrogens using Draw mode.

1. Click the Increment bond order button on the Build panel toolbar.

<span id="page-43-3"></span>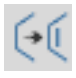

2. In the Workspace, click one of the carbon-carbon bonds.

The "B" below the cursor box indicates that the current selection state is Bonds. The line representing the bond on which you clicked should now appear as a double line.

- 3. Click two more bonds to create a structure with alternating double bonds.
- 4. Double-click the Add hydrogens button.

<span id="page-44-1"></span>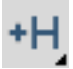

<span id="page-44-2"></span>The double-click applies the selected hydrogen treatment to all atoms. The default treatment is All-atom with No-Lp. You can select the treatment in the Hydrogen Treatment panel, which you open from the Edit menu.

### <span id="page-44-0"></span>**3.2.10 Symmetrizing a Structure**

The molecule you drew is planar, but is likely to have no other symmetry. In this exercise you will symmetrize the structure so that it has full  $D_{6h}$  symmetry, then clean up the structure.

1. In the Build panel, click the Geometry Symmetrizer toolbar button.

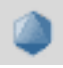

The Geometry Symmetrizer dialog box is displayed. The symmetry is likely to be  $C_s$ . The Find Point Group button is dimmed, because the structure actually has the symmetry displayed.

- 2. Increase the tolerance to 0.1 and click Find Point Group.
- 3. If the point group is not  $D_{6h}$ , continue to increase the tolerance and click Find Point Group until the correct symmetry is located.
- 4. Click Symmetrize Workspace.

The structure takes on the correct symmetry.

- 5. Clean up the structure (use the Geometry Cleanup toolbar button).
- 6. Create a Project Table entry named benzene (see [Section 3.2.3 on page 33\)](#page-38-0).

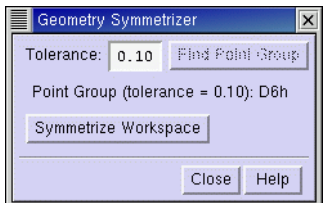

*Figure 3.6. The* Geometry Symmetrizer *dialog box.*

# <span id="page-45-1"></span><span id="page-45-0"></span>**3.3 Single Point Calculation**

The default single-point energy calculation set up in Maestro is a density-functional calculation with the B3LYP functional and a 6-31G\*\* basis set. The molecule is assumed to be singlet and uncharged. To run a default calculation, you can build or include a molecule in the Workspace and submit the job with no special options. In this exercise, you will use the molecule that you built in [Section 3.2.8 on page 38.](#page-43-0) If you have not done this exercise, do so now.

1. In the Project Table panel, click the In column for the benzene entry.

<span id="page-45-2"></span>The benzene entry is included in the Workspace and all others are excluded.

2. From the Jaguar submenu of the Applications menu, choose Single Point Energy.

The Jaguar panel is displayed, set up for a single-point energy calculation. The default structure, as shown in the Use structures from option menu, is the one in the Workspace.

3. Click the green Start button.

The Jaguar - Start dialog box is displayed. This dialog box provides controls for the running of the job and the incorporation of the results into Maestro. By default, the job name is the entry name and the job is run on the local host—the host on which you are running Maestro.

4. In the Output section, choose Append new entries from the Incorporate menu.

The incorporation mode is persistent, so the next time you run a job, the mode selected is the last mode that you used.

5. Click Start.

The Monitor panel is displayed, allowing you to monitor the progress of the job. This job should take only a few seconds.

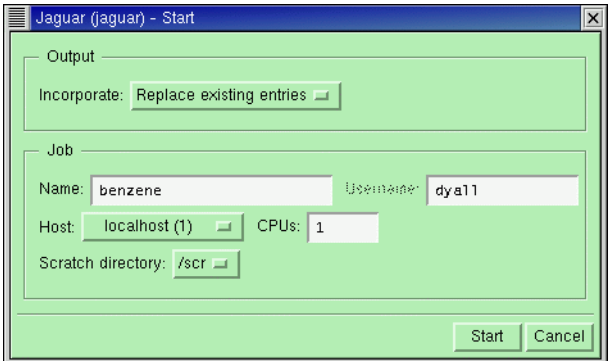

*Figure 3.7. The* Jaguar - Start *panel.*

6. When the job finishes, close the Monitor panel.

<span id="page-46-2"></span>The results of the job are incorporated into Maestro, and a new entry named benzeneinc1 appears in the Project Table.

# <span id="page-46-0"></span>**3.4 Geometry Optimization With DFT**

In this exercise, you will optimize the geometry of the output structure from the previous exercise, at the BLYP/6-31G\*\* level.

<span id="page-46-1"></span>1. In the Jaguar panel, click Read (at the bottom of the panel).

The Jaguar Read file chooser is displayed. If you do not have the Jaguar panel open, choose Single Point Energy from the Jaguar submenu of the Applications menu in the main window.

2. Navigate to and select the Jaguar restart file, benzene.01.in.

<span id="page-46-3"></span>The restart file contains the geometry and wave function for the single point calculation performed in the last exercise.

- 3. Ensure that Read As is set to Geometry and settings.
- 4. Click OK.

In the Project Table a new entry, benzene.01, has appeared and has been included automatically in the Workspace.

<span id="page-46-4"></span>You can view the input file information by clicking the Edit button in the Jaguar panel. Do not change any of the settings, but notice that in the **guess** section there is now a converged wave function. Close the panel by clicking Cancel.

5. From the Jaguar submenu of the Applications menu, choose Optimization.

The Jaguar panel is displayed, set up for a geometry optimization.

6. In the Theory folder, select Gradient-corrected in the Functionals section, then choose BLYP from the corresponding option menu.

You can view the input file contents by clicking the Edit button. Notice the addition of keywords in the **gen** section. A BLYP calculation is specified by dftname=blyp and a geometry optimization is specified by igeopt=1. Printing of bond lengths and bond angles is specified by ip11=2. Close the panel by clicking Cancel.

- 7. Click Start.
- 8. Type benzene dft in the Name text box, and click Start.

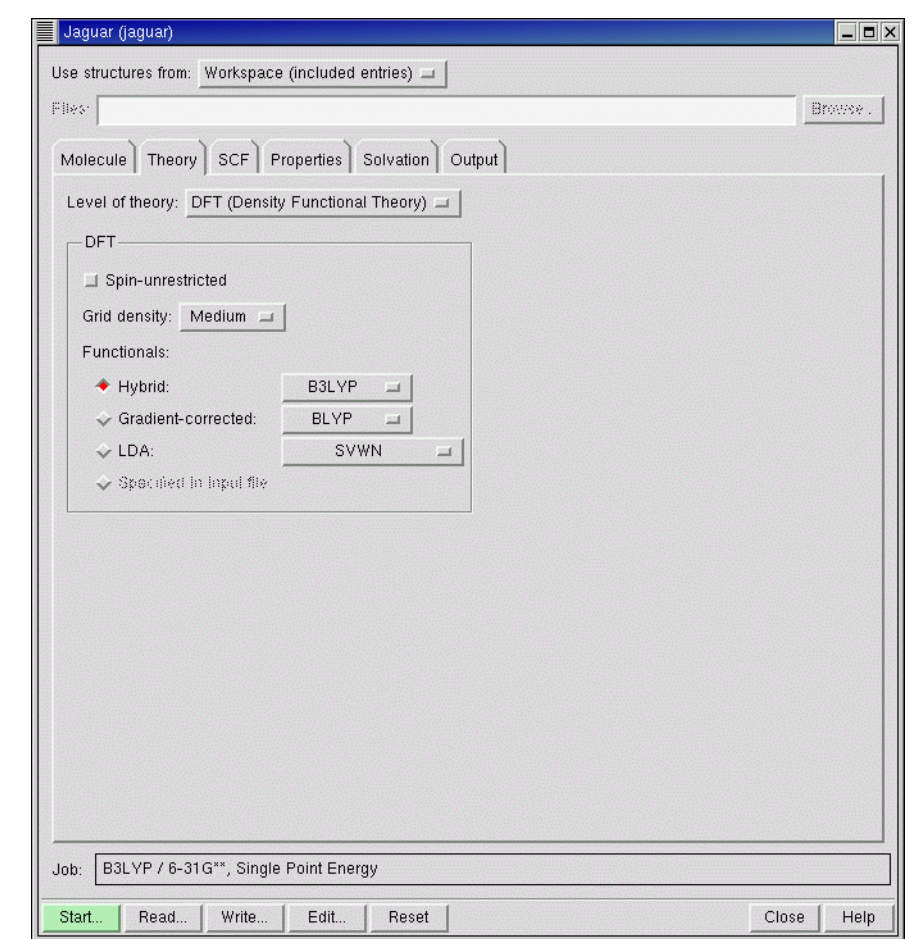

<span id="page-47-3"></span><span id="page-47-2"></span><span id="page-47-1"></span>*Figure 3.8. The* Theory *folder of the* Jaguar *panel.*

The Monitor panel is displayed and shows the job's progress. This job takes a few minutes to finish. When it has finished, close the Monitor panel. A new entry named benzene.01-inc1 appears in the project table.

# <span id="page-47-0"></span>**3.5 Localized MP2 Energy Calculation**

In this exercise, you will determine the MP2 energy of benzene at the DFT geometry.

1. Read the restart file benzene\_dft.01.in*,* as Geometry and settings.

This file contains the optimized geometry of benzene from the previous exercise. See [page 41](#page-46-1) for instructions about reading files. A new project entry is created.

- 2. From the Jaguar submenu of the Applications menu, choose Single point energy.
- 3. In the Theory folder, choose LMP2 (local MP2) from the Level of theory option menu.

Since benzene is aromatic, you should use a special form of LMP2, which allows all the electron pairs of the ring to be excited into an expanded virtual space (a semi-delocalized LMP2). This can be achieved automatically by adding keywords directly to the input file.

4. Click Edit.

<span id="page-48-0"></span>The Edit Job panel is displayed.

- 5. In the &gen section, add idelocv=1 and ireson=1.
- 6. Click OK.
- 7. In the Jaguar panel, click Start.
- 8. Type benzene\_mp2 in the Name text box, and click Start.

This LMP2 job takes several minutes. When the job has finished, close the Monitor panel.

9. Examine the output file, benzene\_mp2.out, using a text editor.

|       | Edit Job                                                                                                    | $\overline{\mathsf{x}}$ |
|-------|----------------------------------------------------------------------------------------------------|-------------------------|
|       | File<br>Edit                                                                                                    | Help                    |
| Edit: | Input File<br>Structure                                                                                                    |                         |
|       |                                                                                                    |                         |
|       | &gen<br>$basis=6-31q**$<br>$mp2=3$                                                                                                    |                         |
|       | idelocy=1<br>ireson=1                                                                                                    |                         |
|       | &<br>&zmat                                                                                                    |                         |
|       | C1<br>$-1.2002314708000$<br>0.7951057678000<br>$-0.0414783553000$<br>C2<br>$-1.3206721010000$<br>$-0.6052771144000$<br>$-0.0055367871000$                                                   |                         |
|       | C <sub>3</sub><br>$-0.1678722364000$<br>$-1.4091648794000$<br>0.0335616141000<br>C4<br>1.1053831025000<br>$-0.8127361885000$<br>0.0367544691000<br>C5<br>1.2257902210000<br>0.5875734174000 |                         |
|       | 0.0008028323000<br>C6<br>0.0730021844000<br>1.3914970293000<br>$-0.0383210210000$<br>H7<br>$-2.0967963987000$<br>1.4204434914000<br>$-0.0718974100000$                                      |                         |
|       | H <sub>8</sub><br>$-2.3108964998000$<br>$-0.0079968055000$<br>$-1.0692396240000$<br>H <sub>9</sub><br>$-0.2615870999000$<br>$-2.4982390021000$<br>0.0615315895000                           |                         |
|       | H10<br>2.0019410769000<br>$-1.4380876308000$<br>0.0672203624000<br>H11<br>2.2159506374000<br>1.0514731434000<br>0.0032692881000                                                             |                         |
|       | H12<br>0.1666842277000<br>2.4805803881000<br>$-0.0663006742000$<br>&<br>basgss=6-31g**<br>&quess                                                                                            |                         |
|       | 1 Orbital Energy<br>-9.924977 Occupation<br>1.000000<br>$-0.471934429433835 -0.024924019339156$<br>$0.000124511212030 - 0.$                                                                 |                         |
|       | 0.000005476332601<br>0.003665398384046 -0.000115661076149<br>Ο.<br>$-0.000010406630731$<br>0.005152052186456<br>0.005227374919461<br>Ο.                                                     |                         |
|       | 0.000083709859200 -0.000004078471749<br>0.000002240092791<br>$-0$ .<br>$-0.024812098025327$<br>0.000158517393685<br>0.000101636813385<br>$-0$ .                                             |                         |
|       | 0.003630945930220 -0.000165947421438 -0.000228328947329<br>0.                                                                                                    |                         |
|       |                                                                                                    | ×                       |
|       | OK<br>Cancel<br>Preview                                                                                                    | Help                    |

*Figure 3.9. The* Edit Job *panel showing the new gen section contents.*

# <span id="page-49-3"></span><span id="page-49-0"></span>**3.6 Displaying Orbitals in Maestro**

<span id="page-49-1"></span>Maestro can display surfaces, including orbital and density plots generated by Jaguar. In this exercise, you will see how to produce and display orbital plots. You will use the output from the DFT calculation you ran earlier to generate and display a surface plot of the HOMO and LUMO of benzene.

The generation of surfaces require a wave function. For this exercise the wave function is obtained from the restart file, but surfaces can be generated at the end of any job. However, no SCF iterations are needed, so an initial guess calculation is sufficient to generate the surfaces.

1. Read the restart file, benzene\_dft.01.in*,* as Geometry and settings.

<span id="page-49-2"></span>A new project entry is crated and included in the Workspace.

- 2. From the Jaguar submenu of the Applications menu, choose Initial Guess Only.
- 3. In the Theory folder, check that the level of theory is DFT.
- 4. In the Properties folder, select the check box in the Surfaces row.

Controls for the selection of surfaces are displayed in the lower part of the folder. If you have a wave function, these controls include a list of orbitals with their occupation number and eigenvalue. If you do not have a wave function, the controls allow you to specify the range of orbitals to plot relative to the HOMO and the LUMO.

- 5. Select Molecular Orbitals.
- 6. From the Alpha list, select orbitals 20 through 23 (click 20, shift-click 23).
- 7. Click Start.
- 8. Name the job, choose Replace existing entries from the Incorporate option menu, then click Start.
- 9. . When the job has finished, close the Monitor panel.

The job takes about one minute. The results are automatically incorporated and the first surface (the HOMO) is displayed in the Workspace. Since both the HOMO and the LUMO are degenerate orbitals, the orbital displayed could be either of the degenerate pair.

10. If the Project Table panel is not open, click the Open/Close project table button on the toolbar.

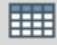

|             | Molecule Theory SCF Properties Output                                                   |                                              |               |          |                                               |                   |  |  |
|-------------|-----------------------------------------------------------------------------------------|----------------------------------------------|---------------|----------|-----------------------------------------------|-------------------|--|--|
|             |                                                                                         |                                              |               |          |                                               |                   |  |  |
|             |                                                                                         |                                              |               |          |                                               |                   |  |  |
|             | Properties: (select to edit options)                                                    |                                              |               |          |                                               |                   |  |  |
|             | Calculate Property                                                                      |                                              |               |          |                                               |                   |  |  |
| □           |                                                                                         | Vibrational frequencies                      |               |          |                                               |                   |  |  |
| $\boxtimes$ |                                                                                         | Surfaces (MO, density, potential)            |               |          |                                               |                   |  |  |
| □           |                                                                                         | Atomic electrostatic potential charges (ESP) |               |          |                                               |                   |  |  |
| □           |                                                                                         | Mulliken populations                         |               |          |                                               |                   |  |  |
| п           | NBO analysis                                                                            |                                              |               |          |                                               |                   |  |  |
| П           |                                                                                         | Multipole moments                            |               |          |                                               |                   |  |  |
|             |                                                                                         | Polarizability/Hyperpolarizability           |               |          |                                               |                   |  |  |
|             | <b>Surfaces</b><br>Electrostatic potential<br>Electron density<br><b>■ Ston density</b> |                                              | Grid density: |          | Box size adjustment:<br>0.00<br>pts/Å<br>0.00 | Å/side            |  |  |
|             | Molecular orbitals:                                                                     |                                              |               |          |                                               |                   |  |  |
|             | Alpha:                                                                                  |                                              |               | Beta:    |                                               |                   |  |  |
|             | Energy                                                                                  | Occupation                                   |               |          | Energy                                        | <b>Occupacion</b> |  |  |
|             | $-0.288508$<br>19                                                                       | 2.00                                         |               | I.       | -9.924972                                     | 2.00              |  |  |
|             | 20<br>$-0.209055$<br>21<br>$-0.209050$                                                  | 2.00                                         |               | Ś.<br>Þ. | 49.934822<br>-9.924298                        | 2.00              |  |  |
|             | 22 <sub>1</sub>                                                                         | 2.00                                         |               | $\leq$   |                                               | 2.00<br>2.00      |  |  |
|             | $-0.020561$<br>$-0.020551$<br>23                                                        | 0.00<br>0.00                                 |               | š.       | -9.924485<br>49.934452                        | 2.00              |  |  |
|             | 0.066440<br>24                                                                          | 0.00                                         |               | 6        | -9.924323                                     | 2.00              |  |  |
|             |                                                                                         |                                              |               |          |                                               |                   |  |  |
|             |                                                                                         |                                              |               |          |                                               |                   |  |  |

<span id="page-50-0"></span>*Figure 3.10. The* Properties *folder.*

11. In the Project Table, click the S button in the Surf column for the benzene entry.

The Surface Table panel is displayed. The Surface Table shows all the surfaces generated by the Jaguar job.

12. Click the V column for orbital 21.

Orbital 21 replaces orbital 20 in the Workspace.

13. Move the Isovalue slider.

The volume occupied by the orbital changes with the isovalue.

14. Reset the isovalue to –0.05.

| v                            | Limit | Entry: Name: |        | Volume Name                        | Surface Name.   |       | Comments:          | Surface Type Isovalue Area |          |        |   |
|------------------------------|-------|--------------|--------|------------------------------------|-----------------|-------|--------------------|----------------------------|----------|--------|---|
| ◈                            |       |              |        | benzene_dft.01  benzene_orb MO_20  |                 | $E =$ | $-0.209055$ MO_20  |                            | $-0.050$ | 27.172 | A |
| $\dfrac{\diamond}{\diamond}$ |       |              |        | benzene_dft.01benzene_orbM0_21     |                 | $E =$ | $-0.209050 $ MO_21 |                            | $-0.050$ | 24.898 |   |
|                              |       |              |        | benzene_dft.01  benzene_orb  MO_22 |                 | $E =$ | $-0.020561$ MO_22  |                            | $-0.050$ | 29.373 |   |
|                              |       |              |        | benzene_dft.01benzene_orbM0_23     |                 | $E=$  | $-0.020551$ MO_23  |                            | $-0.050$ | 27.782 |   |
|                              |       |              |        |                                    |                 |       |                    |                            |          |        |   |
| Import                       |       | Duplicate    | Delete | Limit                              | Display Options |       |                    |                            |          |        |   |

<span id="page-51-1"></span>*Figure 3.11. The* Surface Table *panel.*

15. Click Display Options.

The Display Options dialog box is displayed. This dialog box has controls for the style, transparency, and color scheme.

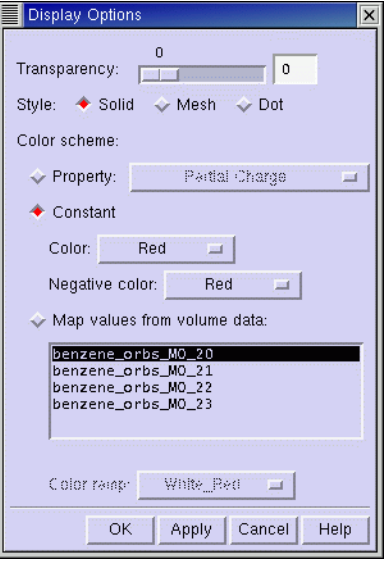

<span id="page-51-0"></span>*Figure 3.12. The* Display Options *dialog box..*

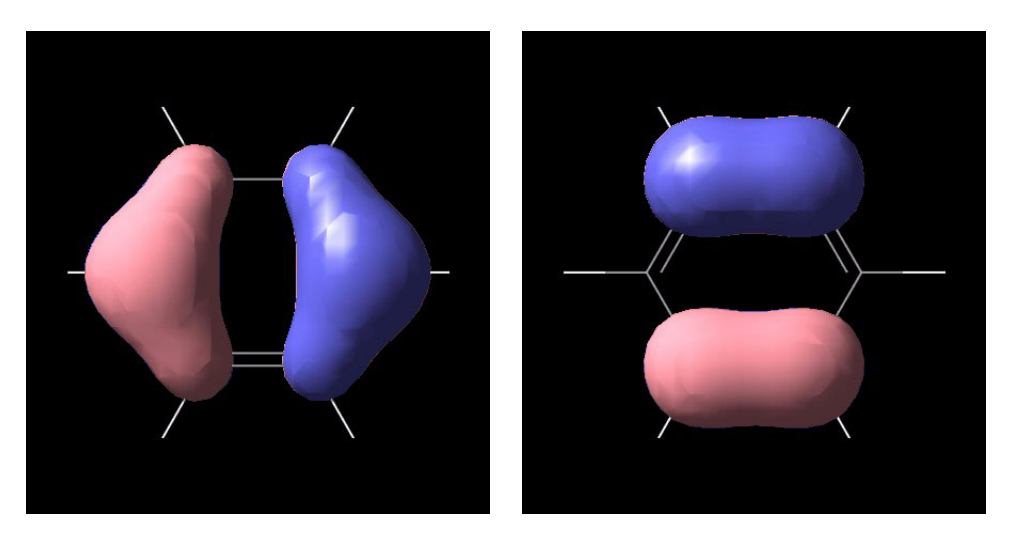

*Figure 3.13. The degenerate benzene HOMO molecular orbitals*

<span id="page-52-1"></span>16. Experiment with changing the transparency, the style, and the colors of the positive and negative lobes.

<span id="page-52-5"></span><span id="page-52-4"></span><span id="page-52-3"></span>For this manual, the colors of the surfaces were changed for better grayscale printing.

<span id="page-52-2"></span>17. Display the remaining two orbitals.

To save images of the Workspace like those shown in [Figure 3.13](#page-52-1), choose Save Image from the Maestro menu, then make settings and supply a filename in the Save Image panel.

# <span id="page-52-0"></span>**3.7 Transition State Search**

In this exercise, you will model the interconversion between acetaldehyde and vinyl alcohol, which involves the transfer of a proton from the methyl group to the carbonyl oxygen. You will use the vinyl alcohol and acetaldehyde molecules that you built in [Section 3.2 on page 31](#page-36-0) as the starting and ending structures. If you have not yet built these structures, build them now.

- 1. From the Jaguar submenu of the Applications menu, choose Transition State Search.
- 2. Click Reset.
- 3. In the Molecule folder, check that the basis set is 6-31G\*\*.
- 4. Choose Off from the Symmetry option menu.
- 5. In the Theory folder, make selections for a BLYP DFT calculation.

BLYP is in the Gradient-corrected option menu.

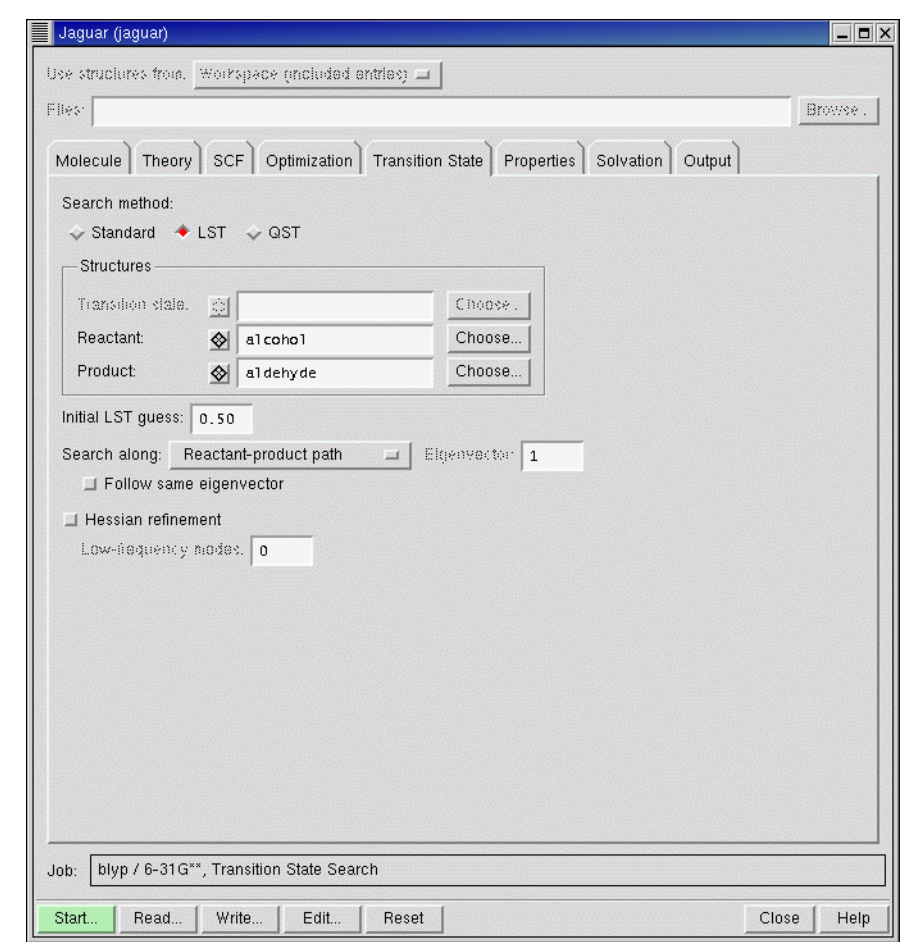

*Figure 3.14. The* Transition State *folder.*

<span id="page-53-0"></span>6. In the Transition state folder (see [Figure 3.14](#page-53-0)), under Search method, select LST.

<span id="page-53-1"></span>The Reactant and Product rows in the Structures section are now available.

7. In the Reactant row, click Choose.

The Choose Entry dialog box is displayed.

8. Select alcohol from the list, then click Choose.

The Reactant text box now contains alcohol. The alcohol entry has been selected as the reactant.

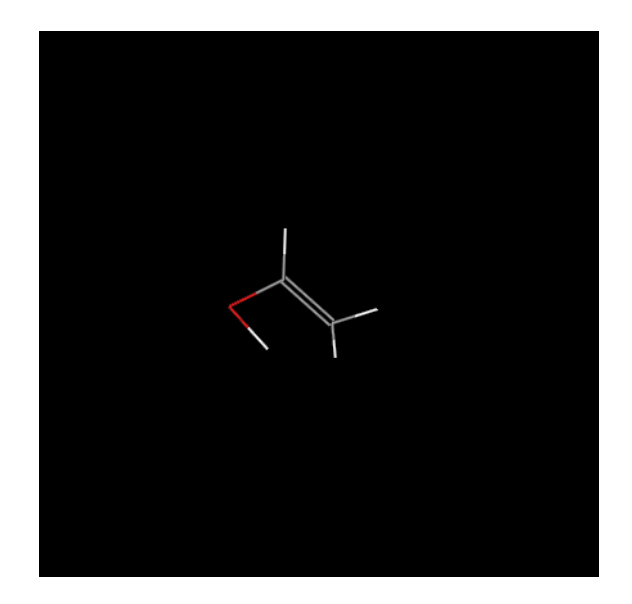

*Figure 3.15. The transition state structure.*

9. In the Product row, click Choose.

The Choose Entry dialog box is displayed again.

10. Select aldehyde from the list, then click Choose.

The Product text box now contains aldehyde. The aldehyde entry has been selected as the product.

11. In both rows, click the diamond to the left of the text box.

The aldehyde structure are displayed in the Workspace on top of the alcohol structure.

- 12. Click Start.
- 13. Set the name to trans\_state, choose Append new entries from the Incorporate option menu, and click Start.

Convergence should be reached in about 13-15 geometry steps. After each step, the structure is redisplayed in the Workspace. When the job finishes, the results are incorporated into the Project Table as a new entry. The structure shows the H atom bonded to the O atom with an elongated bond.

# <span id="page-55-0"></span>**3.8 Vibrational Frequencies**

In this exercise, you will calculate the vibrational frequencies of the transition state you found in the previous exercise and view an animation of the frequencies in Maestro.

- 1. From the Jaguar submenu of the Applications menu, choose Single Point Energy.
- 2. Click Read.

<span id="page-55-6"></span><span id="page-55-2"></span>The Jaguar Read dialog box is displayed.

3. Select Geometry Only from the Read As option menu.

If you read the geometry and the settings, the task is reset to the task embodied in the **gen** section of the input file. In this case, you only need the transition state geometry.

4. Navigate to and select the file trans\_state.01.in, then click OK.

This file contains the optimized transition state geometry from the previous exercise.

- 5. In the Properties folder, select the check box for Frequencies.
- 6. Click Start.
- 7. Set the name to trans\_freq and click Start.

<span id="page-55-4"></span>This job takes several minutes to finish, and generates a .vib file that Maestro uses for animation of frequencies. When the results are incorporated, a Vib column is added to the Project Table with a button for the incorporated entry.

8. Click the V button in the Vib column of the project table for the incorporated entry.

<span id="page-55-5"></span><span id="page-55-1"></span>The Vibration panel is displayed.

9. Select the first frequency in the list and select Animate.

This is the imaginary frequency that corresponds to the transition state. The frequency is animated in the Workspace as if it were real. The structure can be rotated in the Workspace to view the animation from an optimal angle.

10. Click on other frequencies in the list to animate them. Experiment with adjusting the speed and amplitude.

<span id="page-55-7"></span><span id="page-55-3"></span>You do not need to deselect Animate to change to a different frequency.

The file trans freq.out contains a list of frequencies and normal modes below the heading start of program freq. Below the frequencies is information on the zero point energy, entropy, and other thermodynamic quantities.

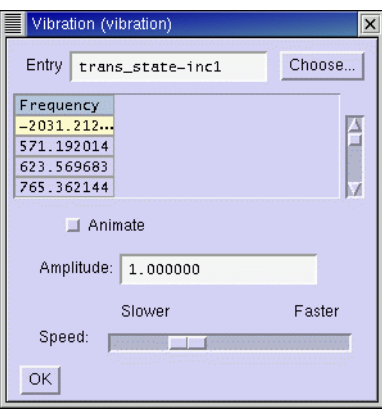

<span id="page-56-1"></span>*Figure 3.16. The* Vibration *panel.*

# <span id="page-56-0"></span>**3.9 Intrinsic Reaction Coordinate Calculation**

In this exercise you will use the results of the transition state search and frequency calculation from the previous exercises to perform an intrinsic reaction coordinate scan, and visualize the reaction in Maestro with the ePlayer.

1. In the Jaguar panel, click Read.

The Jaguar Read dialog box is displayed.

- 2. Select Geometry and settings from the Read As option menu.
- 3. Read the restart file trans\_freq.01.in from the previous exercise.

The transition state structure is displayed in the Workspace and incorporated into the Project Table. The hydrogen atom is located, as expected, about halfway between its starting and ending position.

To perform an IRC scan, you must read or generate a Hessian. In this case the Hessian is read from the restart file, trans\_freq.01.in.

4. From the Jaguar submenu of the Applications menu, choose Reaction Coordinate.

You must choose the task after reading the input file because reading an input file with its settings sets the Jaguar task to the task defined by the **gen** section of the input file.

- 5. In the Properties folder, clear the Frequencies check box.
- 6. In the IRC folder, click Choose in the Transition state row of the Structures section.

The Choose Entry dialog box is displayed.

- 7. Select the structure you just read in.
- 8. Click Choose in the Reactant row of the Structures section, and select the alcohol entry.
- 9. Click Choose in the Product row, and select the aldehyde entry.
- 10. Click Start.
- 11. Set the name to irc and click Start.

The job takes a few minutes. When the job finishes, 13 new entries are incorporated into the project table and are selected. The first entry corresponds to the transition state structure, the next six are the geometries found moving in the forward direction, from the transition state to the alcohol, and the last six are from the backward direction, moving toward the aldehyde structure. To view the reaction in the ePlayer, the entries must first be sorted. It is also useful to display the structures in Ball & Stick representation.

- 1. In the Project Table, include all 13 output structures in the Workspace. (To do this, click the first entry and shift-click the last entry.)
- 2. Double-click the Draw atoms in ball and stick button on the main toolbar.

<span id="page-57-2"></span>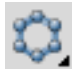

- 3. Clear the Workspace.
- <span id="page-57-1"></span>4. Click the Sort button on the toolbar.

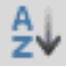

The Sort Project Table panel is displayed.

- 5. Select rxn coord as the Primary Key and change the Order to Descending.
- 6. Click Sort Selected Rows, then click Close.
- <span id="page-57-0"></span>7. Click the Play forward button on the toolbar to start cycling through the entries.

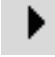

The hydrogen atom moves away from the oxygen and the double bond rotates.

8. From the Loop button menu on the toolbar, choose Oscillate.

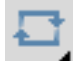

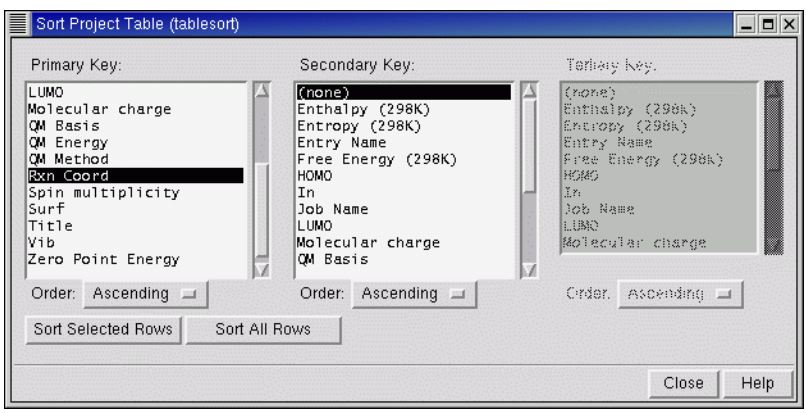

*Figure 3.17. The* Sort Project Table *panel.*

- 9. Click the Play forward button.
- 10. The sequence of structures is played in the forward direction, then the reverse direction, and continues this pattern.
- 11. Click the Stop button.

<span id="page-58-2"></span><span id="page-58-1"></span>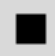

You can change the speed of the ePlayer and set other options in the ePlayer Options panel, which you open from the ePlayer menu.

# <span id="page-58-0"></span>**3.10 Prediction of p***K***a Values**

In this exercise, you will calculate the  $pK_a$  of methylamine, using the structure you built in an earlier exercise.

- 1. Include the methylamine molecule in the Workspace.
- 2. From the Jaguar submenu of the Applications menu, choose pKa.

The Jaguar panel opens with the Molecule folder displayed. The controls in this folder are simplified. In the lower section, you can specify the  $pK_a$  atom. Use this atom is selected by default.

3. In the pKa atom section, select Pick.

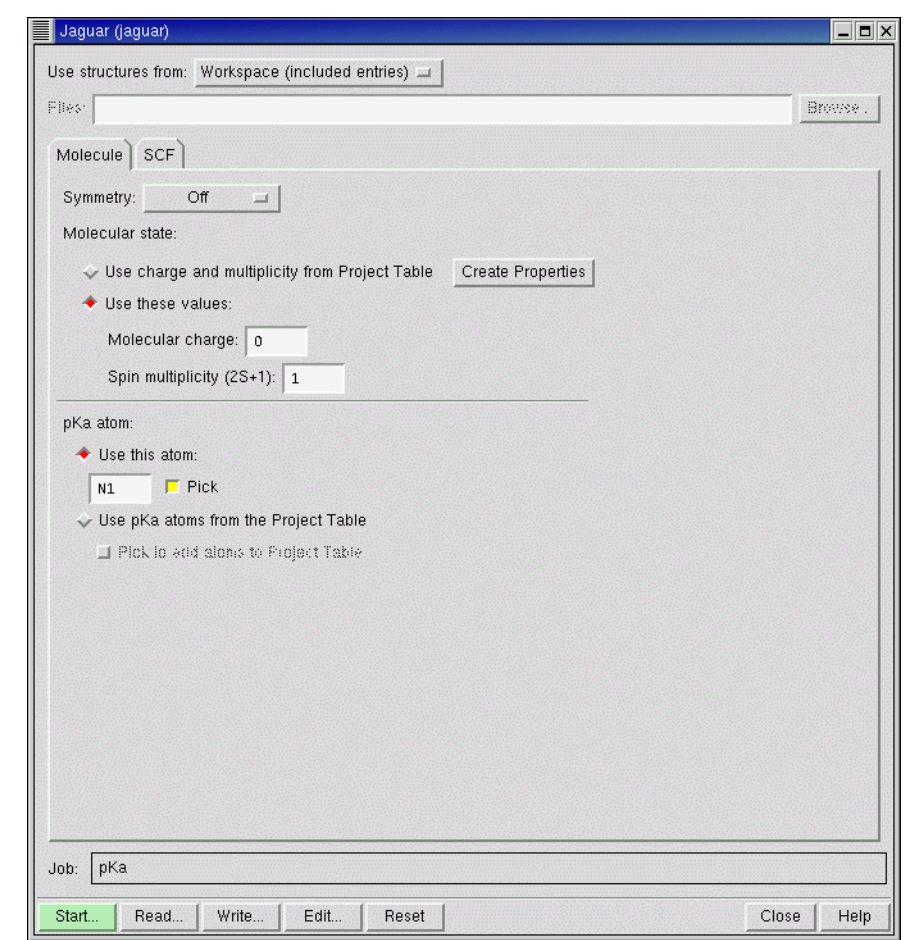

<span id="page-59-0"></span>*Figure 3.18. The Molecule folder for pK<sub>a</sub> calculations.* 

4. Click on the nitrogen atom in the Workspace.

The nitrogen atom is marked and its label is displayed in the text box.

- 5. Click Start.
- 6. Choose Replace existing entries from the Incorporate option menu.
- 7. Set the name to pka and click Start.

The calculation of  $pK_a$  values involves many steps and can be time-consuming. This job takes several minutes to finish. The output  $pK_a$  is the only data written to the file methylamine.out. When the job finishes, the  $pK_a$  value is added to the methylamine entry as a property.

# <span id="page-60-1"></span><span id="page-60-0"></span>**Chapter 4: Getting Help**

Schrödinger software is distributed with documentation in PDF format. If the documentation is not installed in \$SCHRODINGER/docs on a computer that you have access to, you should install it or ask your system administrator to install it.

For help installing and setting up licenses for Schrödinger software and installing documentation, see the *Schrödinger Product Installation Guide*.

Maestro has automatic, context-sensitive help (Auto-Help and Balloon Help, or tooltips), and an online help system. To get help, follow the steps below.

- <span id="page-60-5"></span><span id="page-60-2"></span>• Check the Auto-Help text box, which is located at the foot of the main window. If help is available for the task you are performing, it is automatically displayed there. Auto-Help contains a single line of information. For more detailed information, use the online help.
- <span id="page-60-3"></span>• If you want information about a GUI element, such as a button or option, there may be Balloon Help for the item. Pause the cursor over the element. If the Balloon Help does not appear, check that Show Balloon Help is selected in the Help menu of the main window. If there is Balloon Help for the element, it appears within a few seconds.
- For information about a panel or the folder that is displayed in a panel, click the Help button in the panel. The Help panel is opened and a relevant help topic is displayed.
- <span id="page-60-4"></span>• For other information in the online help, open the Help panel and locate the topic by searching or by category. You can open the Help panel by choosing Help from the Help menu on the main menu bar or by pressing CTRL+H.

To view a list of all available Jaguar–related help topics, click the Categories tab, then from the Categories menu, choose Jaguar. Double-click a topic title to view the topic.

If you do not find the information you need in the Maestro help system, check the following sources:

- *Maestro User Manual*, for detailed information on using Maestro
- *Maestro Command Reference Manual*, for information on Maestro commands
- *Jaguar User Manual*, for detailed information on using Jaguar
- Frequently Asked Questions pages, located at <http://www.schrodinger.com/Support/faqs.html>

The manuals are also available in PDF format from the documentation page of the Schrödinger web site at [http://www.schrodinger.com/Support/pdf.html.](http://www.schrodinger.com/Support/pdf.html) Information on additions and corrections to the manuals is available from this web page.

If you have questions that are not answered from any of the above sources, contact Schrödinger using the information below.

<span id="page-61-0"></span>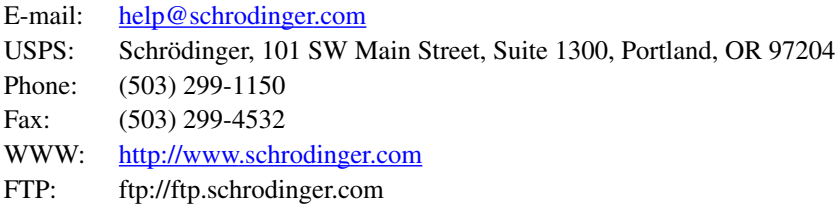

Generally, e-mail correspondence is best because you can send machine output, if necessary. When sending e-mail messages, please include the following information, most of which can be obtained by entering \$SCHRODINGER/machid at a command prompt:

- All relevant user input and machine output
- Jaguar purchaser (company, research institution, or individual)
- Primary Jaguar user
- Computer platform type
- Operating system with version number
- Jaguar version number
- Maestro version number
- mmshare version number

# **Index**

# <span id="page-62-0"></span>**A**

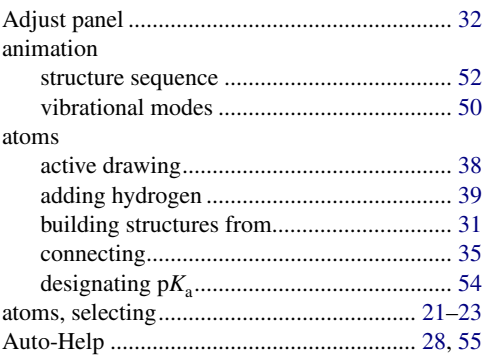

# **B**

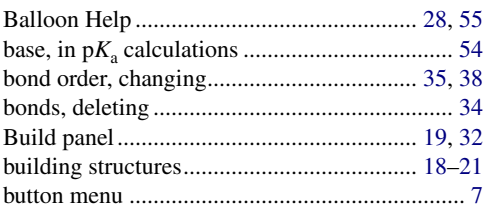

# **C**

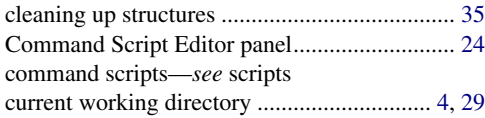

# **D**

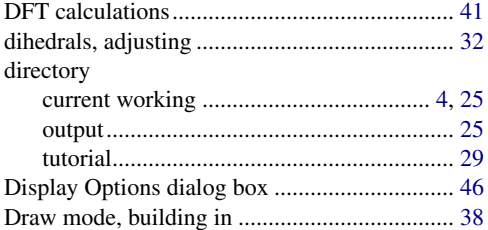

# **E**

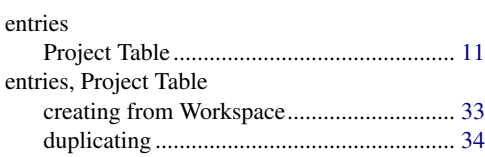

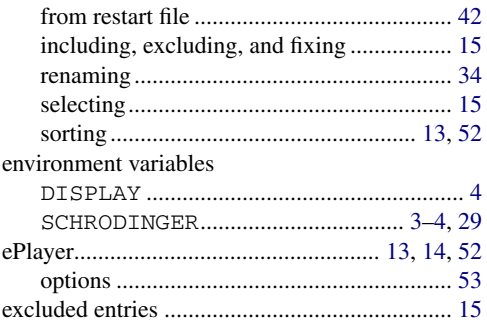

# **F**

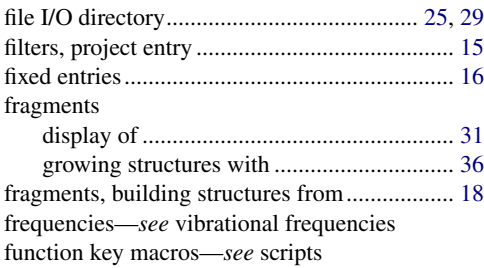

# **G**

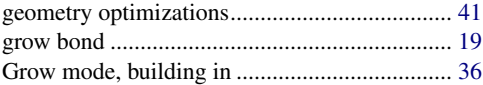

# **H**

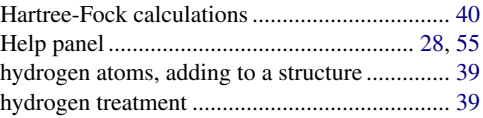

# **I**

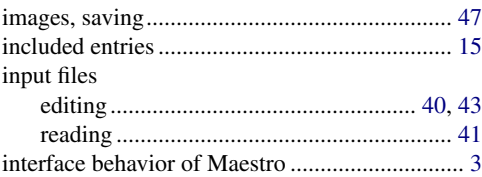

# **J**

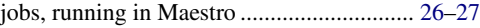

# **L**

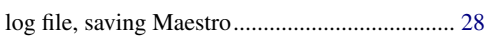

# **M**

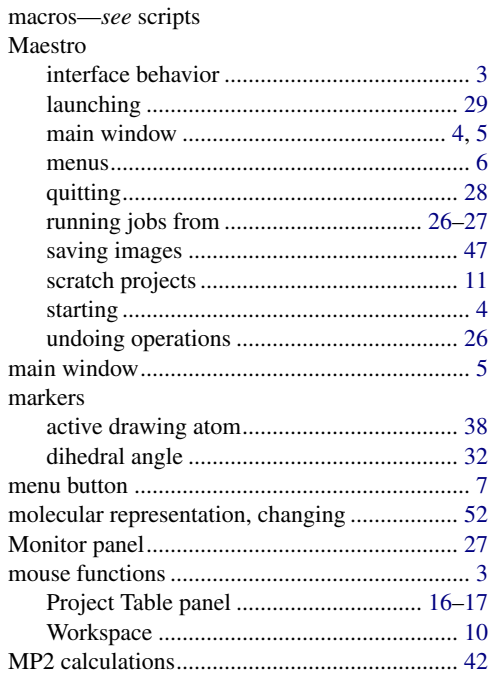

# **O**

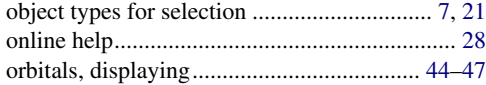

## **P**

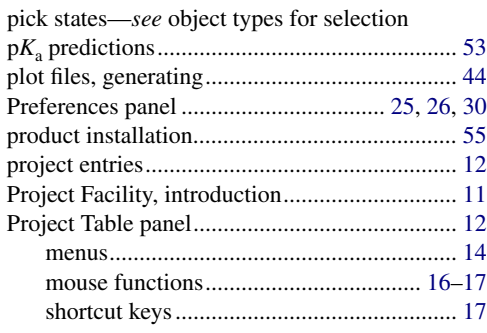

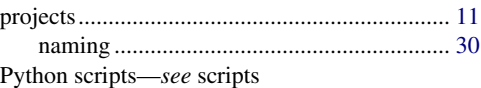

# **Q**

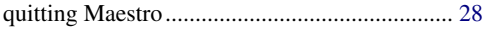

# **R**

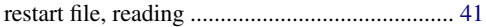

# **S**

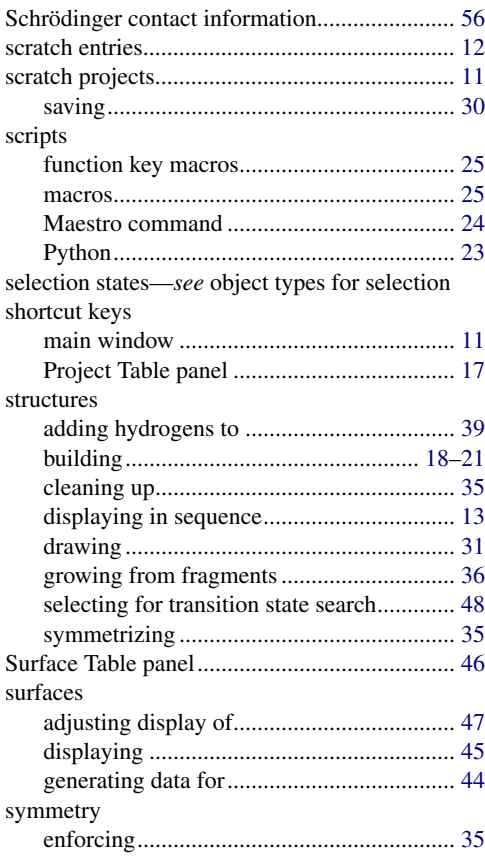

# **T**

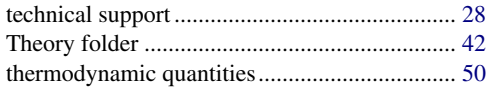

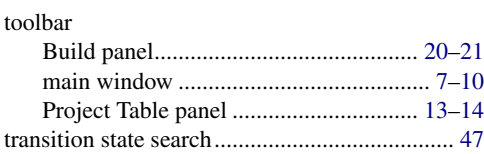

# **U**

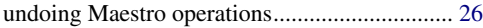

## **V**

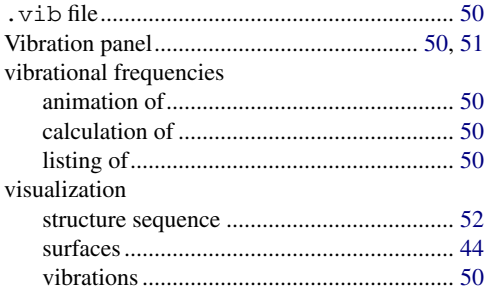

# **W**

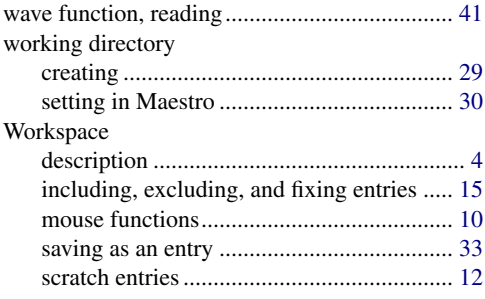

120 West 45th Street 101 SW Main Street 3655 Nobel Drive Dynamostraße 13 32nd Floor Suite 1300 Suite 430 68165 Mannheim

New York, NY 10036 Portland, OR 97204 San Diego, CA 92122 Germany

# SCHRÖDINGER.